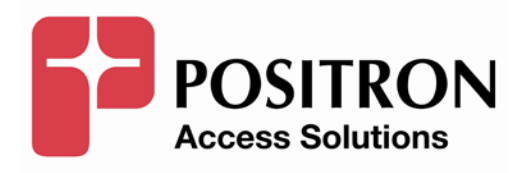

# **AIR Configuration Guide**

# **Publication Information**

**©2013 Positron Inc.**

**AIR Series Regenerators Configuration Guide**

Publication date: April 2013

Printed in Canada

#### **Published By**

Positron Inc. 5101 Buchan Street, Suite 220 Montreal, Quebec, Canada H402R9 Telephone US and Canada: 1-888-577-5254 International: 1-514-345-2220

Microsoft Windows is a registered trademark of Microsoft Corporation.

Product names, other than Positron's, mentioned herein may be trademarks and/or registered trademarks their respective companies.

#### **FCC Notification**

The AIR Series Regenerators complies with part 15 of the FCC Rules. Operation is subject to the following two conditions (1) This device may not cause harmful interference, and (2) this device must accept any interference received, including interference that may cause undesired operation.

#### **Confidentiality Notice**

The information contained in this document is the property of Positron Inc. Except as specifically authorized in writing by Positron Inc., the holder of this document: 1) shall keep all information contained herein confidential and shall protect same in whole or in part from the disclosure and dissemination to all third parties, and 2) shall use same for operating and maintenance purposes only.

#### **Disclaimer Notice**

Although Positron Inc. has made every effort to ensure the accuracy of the information contained herein, this document is subject to change.

# **CONTENTS**

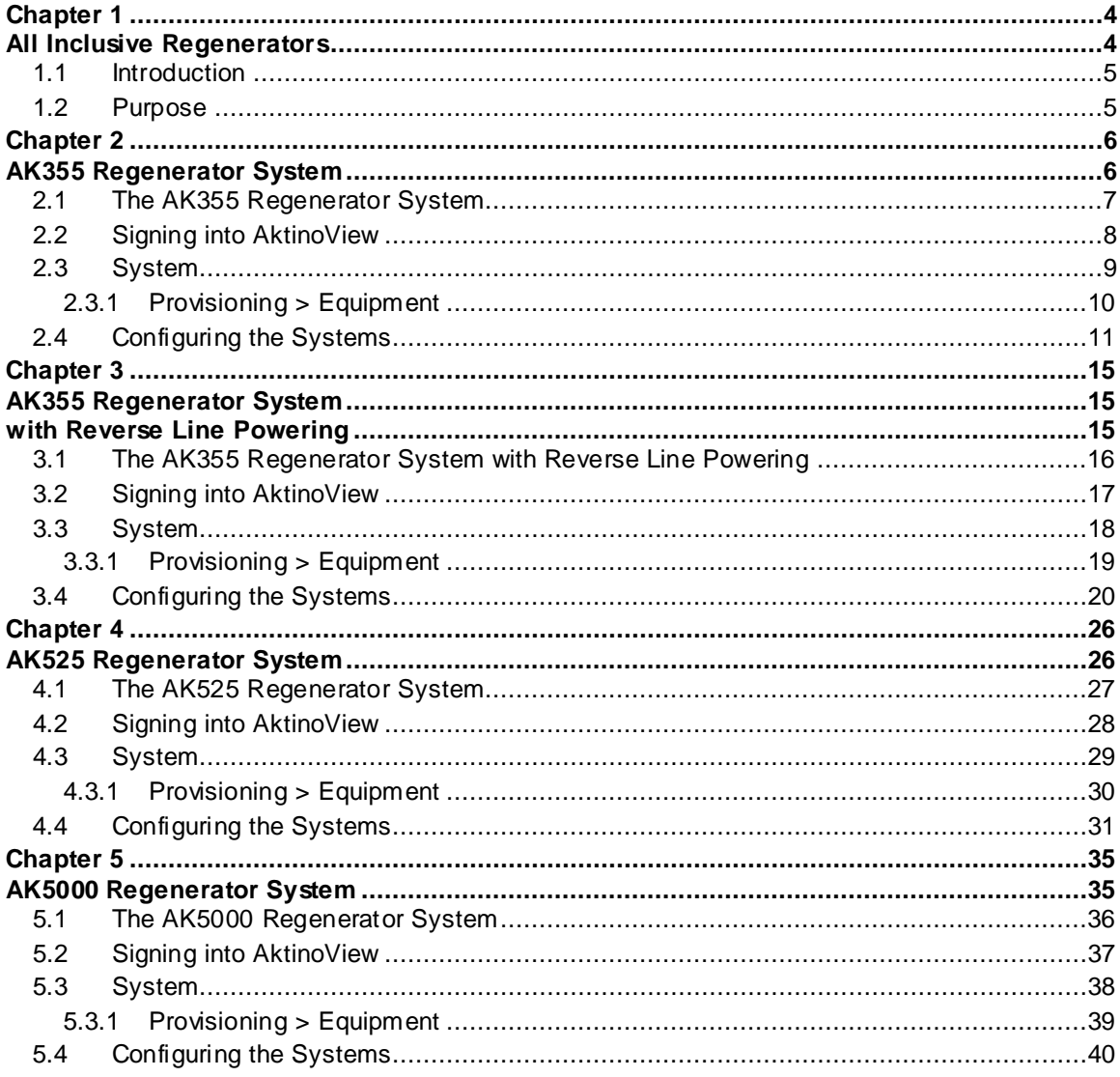

# <span id="page-3-0"></span>**Chapter 1**

# <span id="page-3-1"></span>**All Inclusive Regenerators**

**\_\_\_\_\_\_\_\_\_\_\_\_\_\_\_\_\_\_\_\_\_\_\_\_\_\_\_\_\_\_\_\_\_\_\_\_\_\_**

## <span id="page-4-0"></span>**1.1 Introduction**

The AIR series regenerators utilize two sets of Aktino CO/CRU units in a series allowing the effective range of single span Aktino system to be extended. In addition, the components of the regenerator system can be configured in order to allow both spans of equipment to be managed from the central office.

The AIR series regenerators support both symmetric and asymmetric bandwidths and can be line powered enabling the mid-span components to be deployed in any field cabinet or remote location without requiring a local power source.

## <span id="page-4-1"></span>**1.2 Purpose**

The purpose of this document is only for the setup of the AIR series regenerators. For successful setup, this manual must followed from beginning to end for your specific product line.

**Note:** This manual is only for initial setup configurations. Please see the respective manual for each product line for installation or use of that product at www.positronaccess.com.

# <span id="page-5-0"></span>**Chapter 2**

# <span id="page-5-1"></span>**AK355 Regenerator System**

**\_\_\_\_\_\_\_\_\_\_\_\_\_\_\_\_\_\_\_\_\_\_\_\_\_\_\_\_\_\_\_\_\_\_\_\_\_\_**

# <span id="page-6-0"></span>**2.1 The AK355 Regenerator System**

The AK355 Regenerator System consists of two AK355CP units and two AK355R units. The units must be deployed as follows:

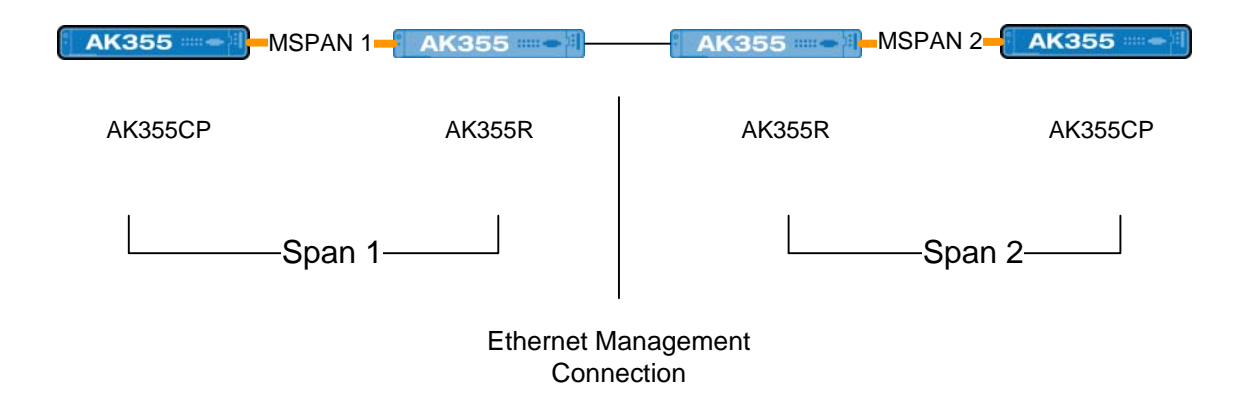

In the above example, note that the first group of CP and R units create Span 1 while the second group of CP and R units create Span 2. The two mid-span R units have their Ethernet Management Ports connected in order to allow management devices in the Central Office to be able to manage the equipment of both spans.

In order to change the default IP Addresses and set up the system you must be signed into AktinoView, which is discussed in the next section.

# <span id="page-7-0"></span>**2.2 Signing into AktinoView**

In order to configure the system you must be logged into AktinoView.

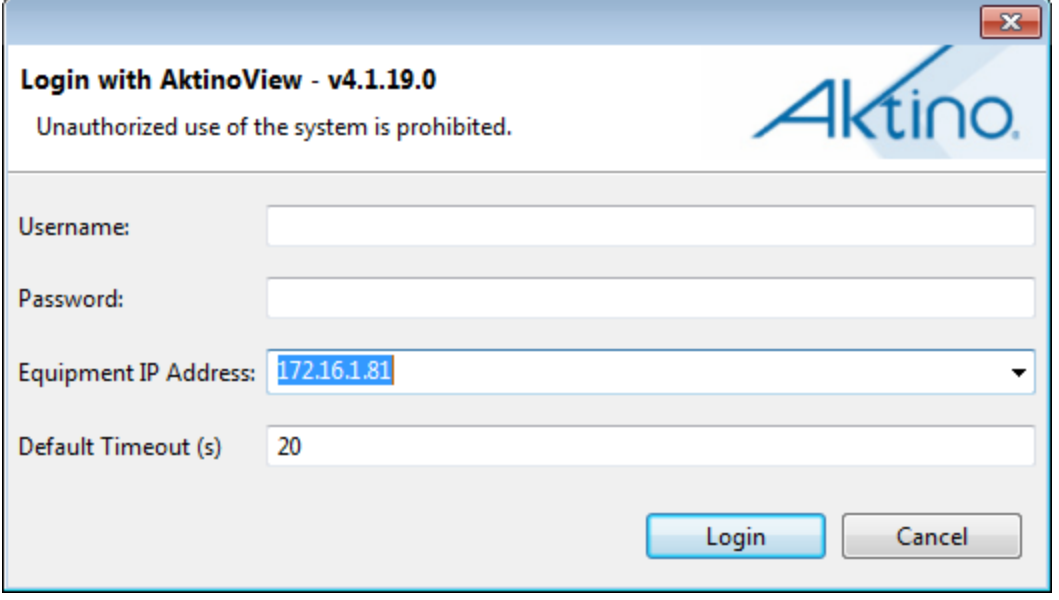

Enter a Username and Password appropriate for the AK355CP. The default Username is "superuser" and the default password is "superuser". Enter the system's IP address in the Equipment IP Address field, and Click **Login**. The default IP address for the AK355CP is 192.168.10.1 and the default IP address for the AK355R is 192.168.10.2.

Once you are signed in, the system will open to the AK355 System screen as shown in section 3.3.

## <span id="page-8-0"></span>**2.3 System**

The System tab provides a front panel representation of the AK355 system.

Once you are here, select the Provisioning tab and then the Equipment tab. This will provide you with the following screen shown in section 3.3.1.

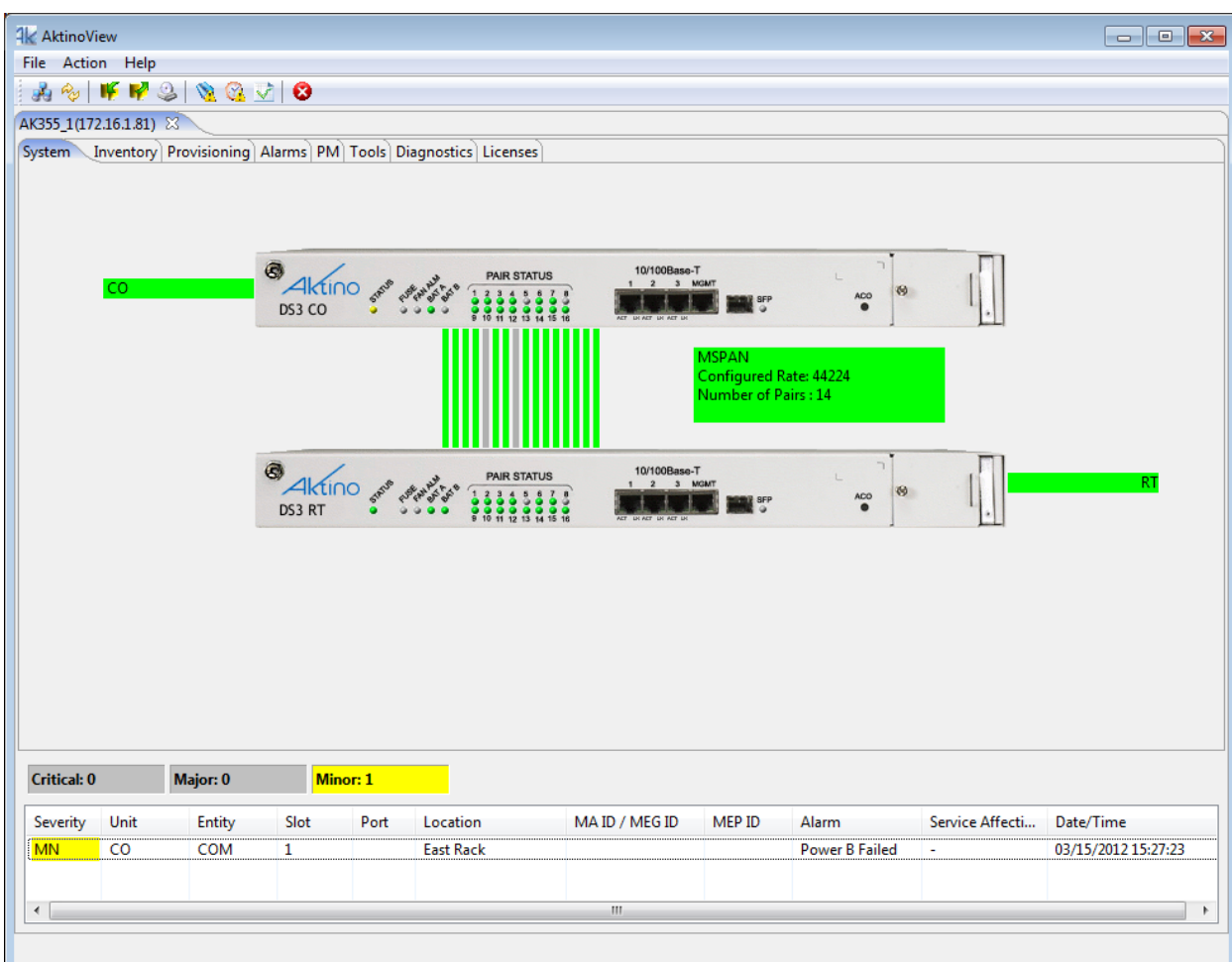

#### <span id="page-9-0"></span>**2.3.1 Provisioning > Equipment**

Selecting the Provisioning tab displays all the provisioning sub-sections supported by the AK355 System.

Selecting the Equipment tab under Provisioning allows equipment provisioning of the system.

You are now ready to configure the units for either Span 1 or Span 2.

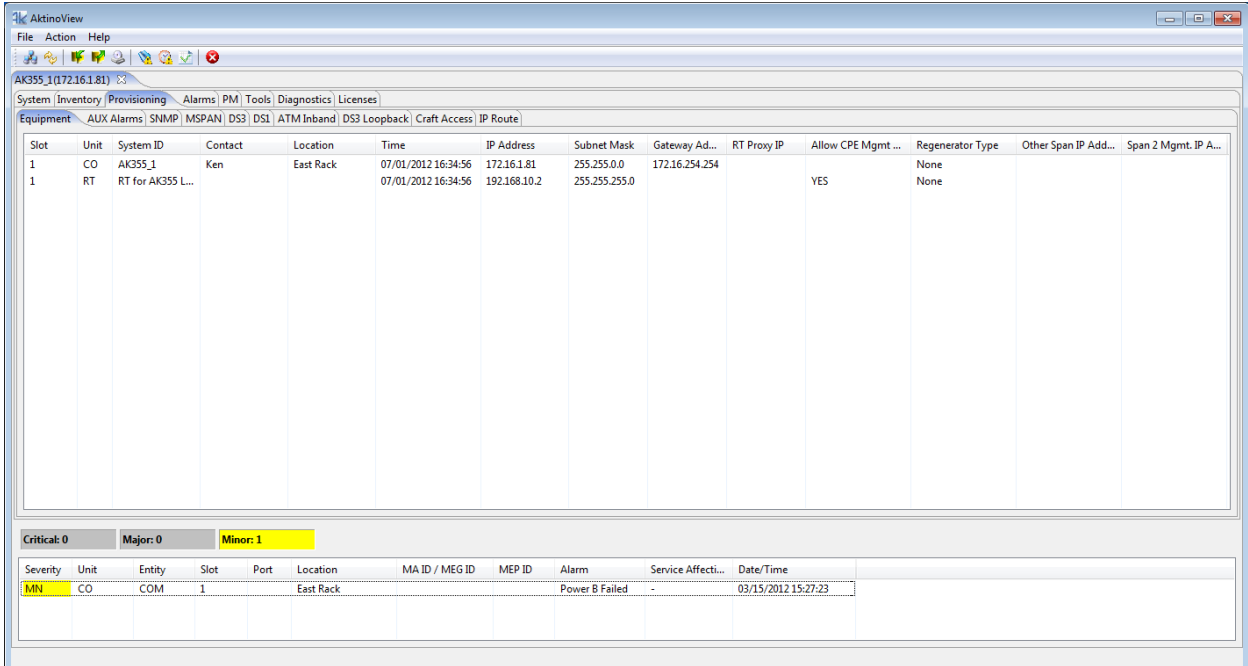

# <span id="page-10-0"></span>**2.4 Configuring the Systems**

#### **Configuring Span 1**

- Double-click on the CO intended for Span 1. This opens the CO Equipment Dialog Box (See [Figure 4\)](#page-11-0).
- Set the **Regenerator Type** to Span 1.
- Set the **Other Span IP Address** to the IP Address you will use. Note that it must be on the same subnet as the Span 1 AK355CP.
- Select **OK** to Confirm the change to the **Regenerator Type**.
- Close the connection to the system.

### **Configuring Span 2**

- Go to the **File > Connect to...** menu to create a connected to the CO intended for Span 2.
- Double-click on the CO intended for Span 2. This opens the CO Equipment Dialog Box (See [Figure 5\)](#page-12-0).
- Set the **Regenerator Type** to Span 2.
- Set the **Other Span IP Address** to the IP Address you used as the Span 1 AK355CP's IP Address.
- Set the **Span 2 Mgmt. IP Address** to the IP Address that you will use. Note that this must be address as used in the Span 1 **Other Span IP Address** parameter.
- Select **OK** to Confirm the change to the **Regenerator Type**.
- Close the connection to the system and exit AktinoView.

Note: A Span 1 tab and a Span 2 tab will show above the System tab when the Span connections are complete (See [Figure 6\)](#page-13-0).

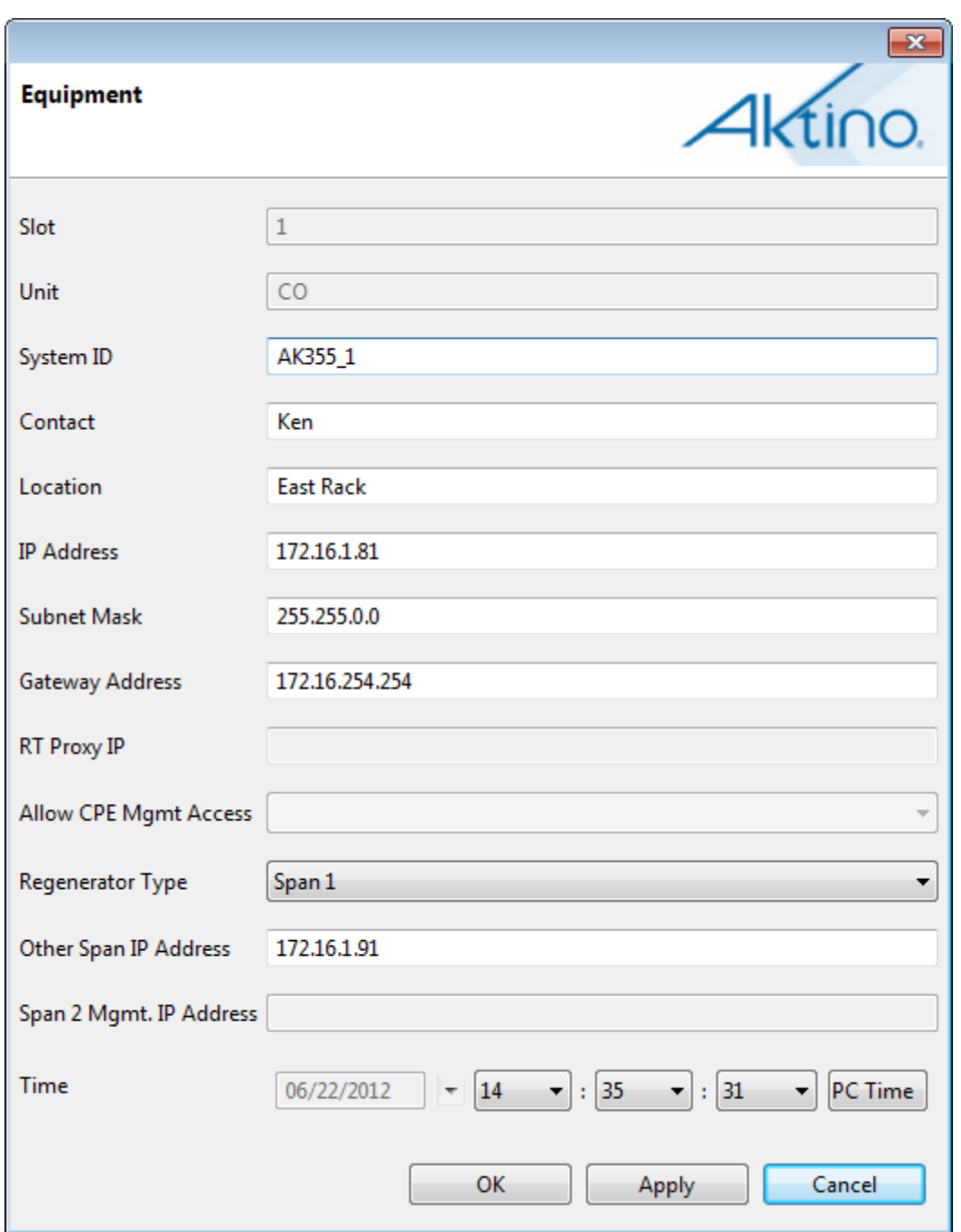

<span id="page-11-0"></span>**Figure 1: Span 1 CO Unit Equipment Dialog**

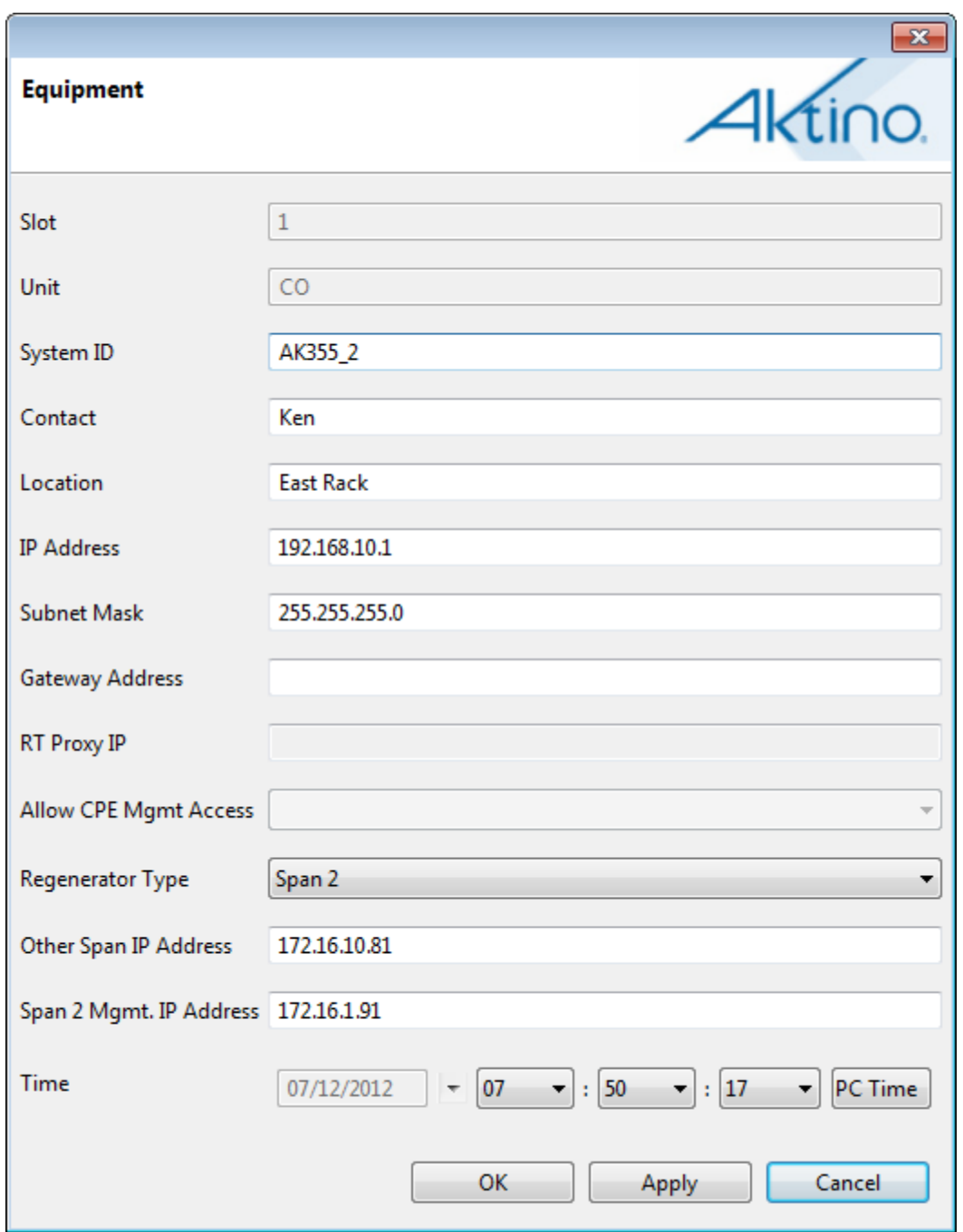

<span id="page-12-0"></span>**Figure 2: Span 2 CO Unit Equipment Dialog**

#### **Managing the Systems**

In order to manage the equipment from the Central Office, the Ethernet management ports on the mid-span AK355R units need to be connected to one and other, and both MSPANs need to be up.

Once these conditions have been met both spans can be managed by using AktinoView to connect to the Span1 AK355CP IP Address and then by selecting either the Span 1 or Span 2 tab, you can manage the selected span as needed.

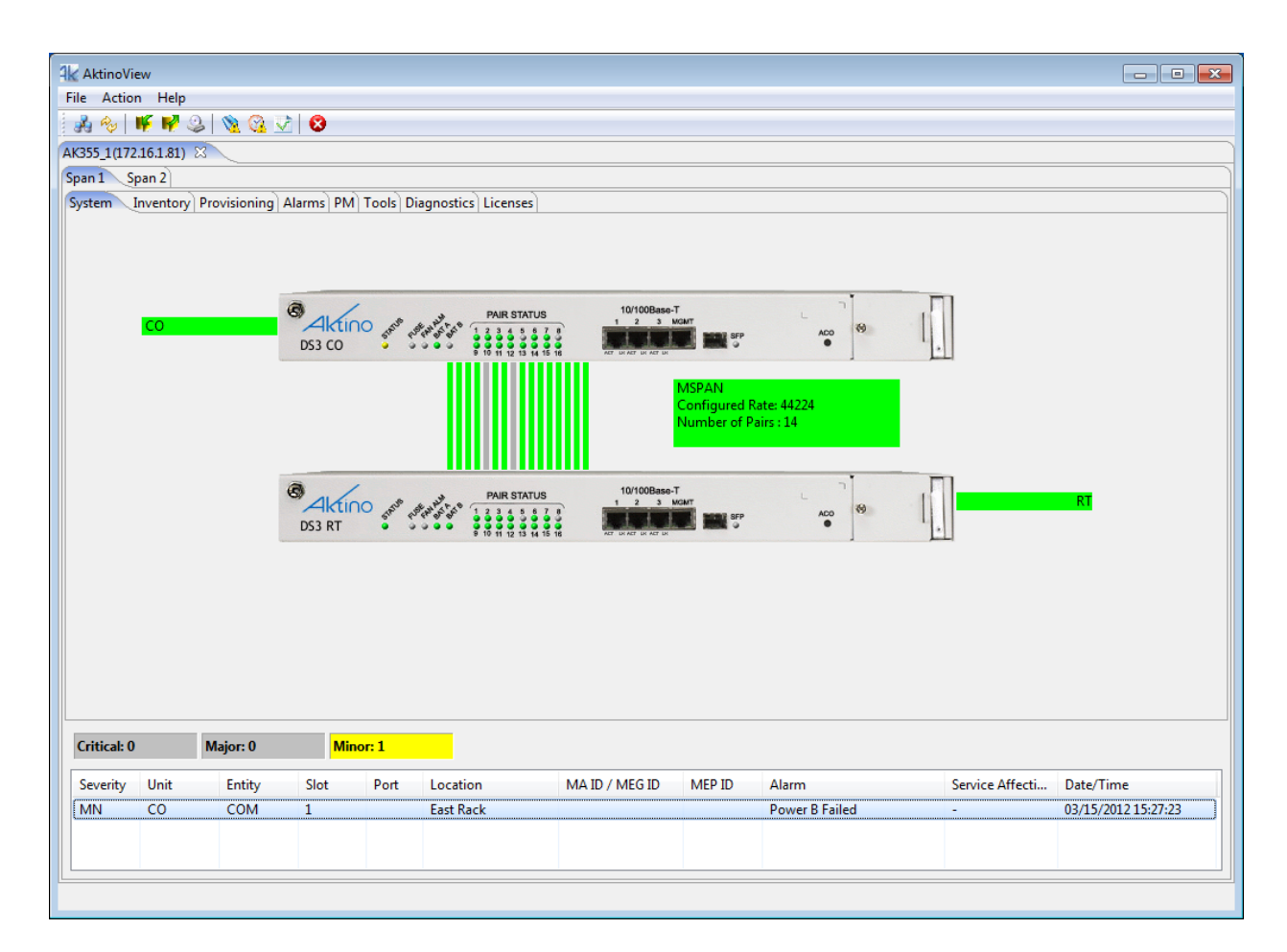

<span id="page-13-0"></span>**Figure 3: Completed AIR configuration displaying the Span 1 and Span 2 tabs**

# <span id="page-14-0"></span>**Chapter 3**

# <span id="page-14-1"></span>**AK355 Regenerator System**

# <span id="page-14-2"></span>**with Reverse Line Powering**

**\_\_\_\_\_\_\_\_\_\_\_\_\_\_\_\_\_\_\_\_\_\_\_\_\_\_\_\_\_\_\_\_\_\_\_\_\_\_**

## <span id="page-15-0"></span>**3.1 The AK355 Regenerator System with Reverse Line Powering**

The AK355 Regenerator System with Reverse Line Powering consists of one AK355CP unit, one AK355R unit, one AK355CPS unit, and one AK355RP unit. The units must be deployed as follows:

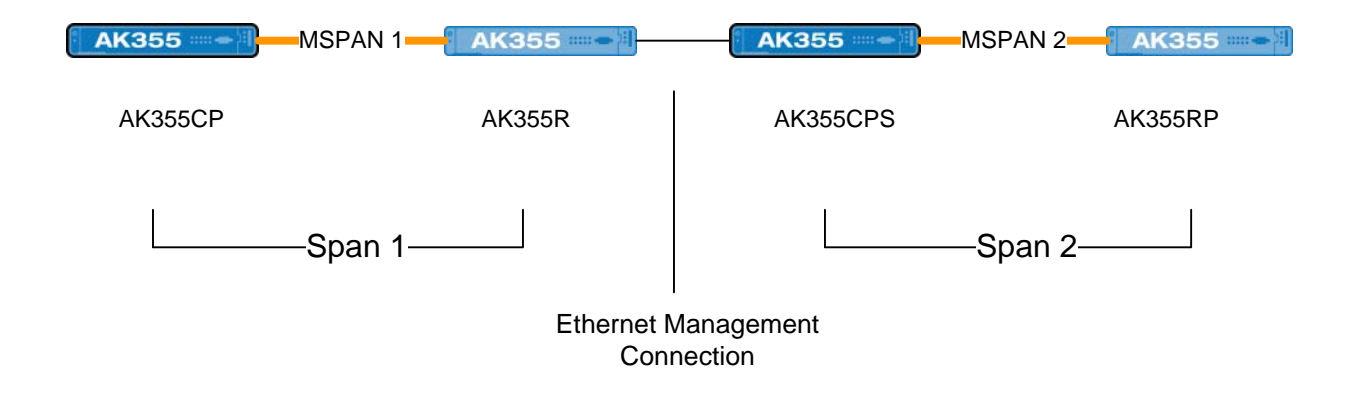

In the above example, note that the first group of AK355CP and AK355R units create Span 1 while the second group of AK355CPS and AK355RP units create Span 2. The two mid-span units have their Ethernet Management Ports connected in order to allow management devices in the Central Office to be able to manage the equipment of both spans.

In order to change the default IP Addresses and set up the system you must be signed into AktinoView, which is discussed in the next section.

# <span id="page-16-0"></span>**3.2 Signing into AktinoView**

In order to configure the system you must be logged into AktinoView.

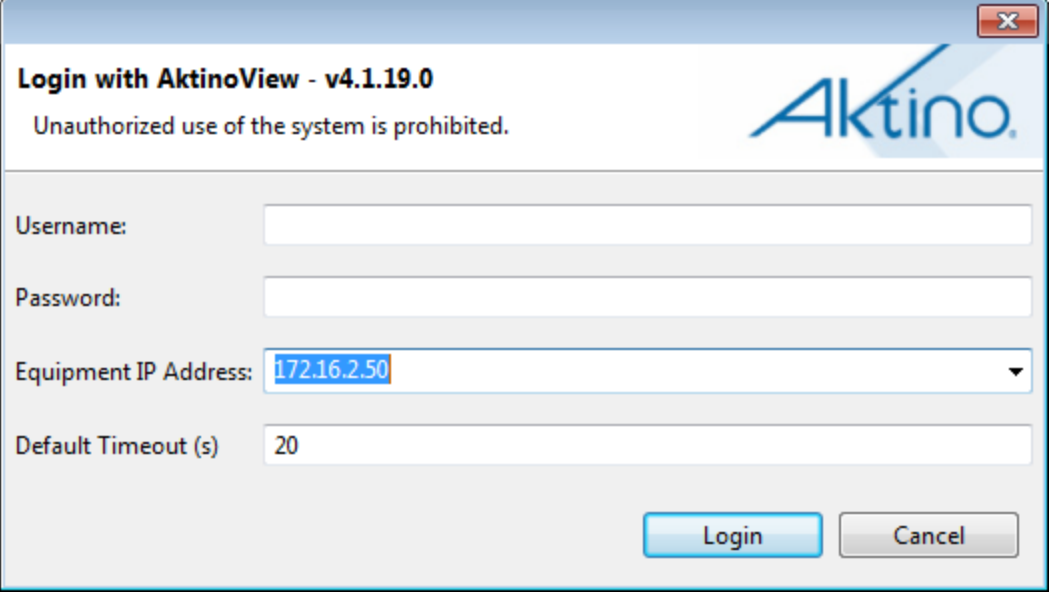

Enter a Username and Password appropriate for the AK355CP/AK355CPS. The default Username is "superuser" and the default password is "superuser". Enter the system's IP address in the Equipment IP Address field, and Click **Login**. The default IP address for the AK355CP/AK355CPS units are 192.168.10.1 and the default IP address for the AK355R/AK355RP units are 192.168.10.2.

Once you are signed in, the system will open to the AK355 System screen as shown in section 5.3.

## <span id="page-17-0"></span>**3.3 System**

The System tab provides a front panel representation of the AK355 system.

Once you are here, select the Provisioning tab and then the Equipment tab. This will provide you with the following screen shown in section 5.3.1.

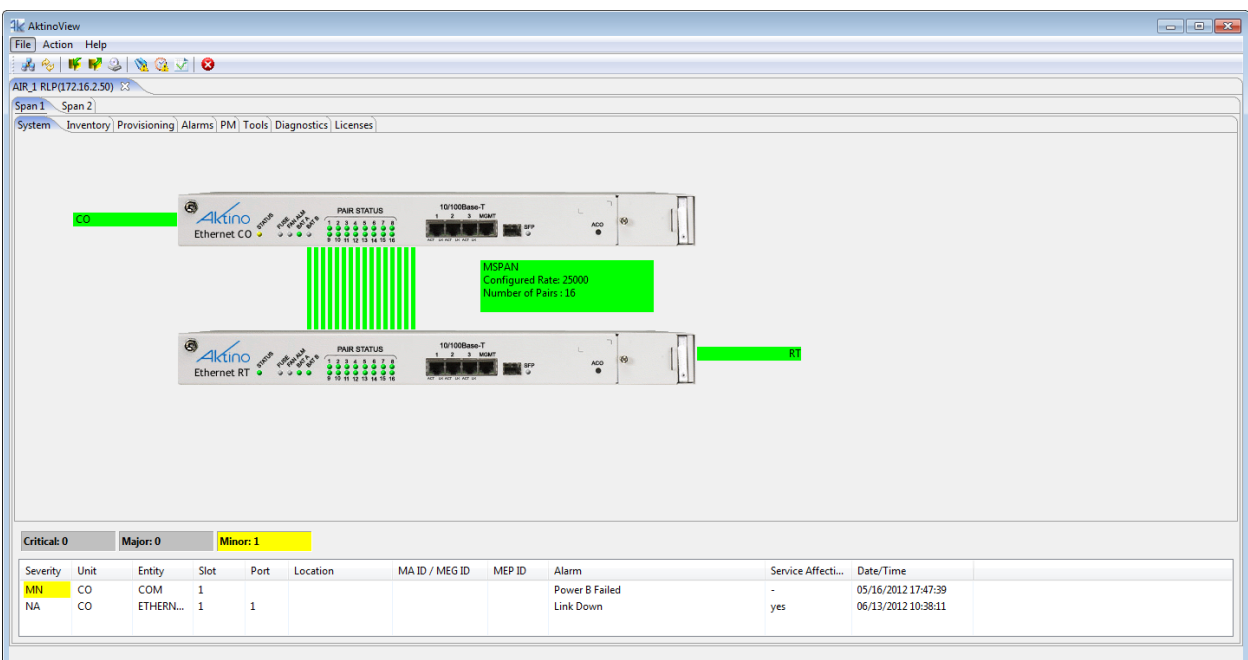

#### <span id="page-18-0"></span>**3.3.1 Provisioning > Equipment**

Selecting the Provisioning tab displays all the provisioning sub-sections supported by the AK355 System.

Selecting the Equipment tab under Provisioning allows equipment provisioning of the system.

You are now ready to configure the AK355C units for either Span 1 or Span 2.

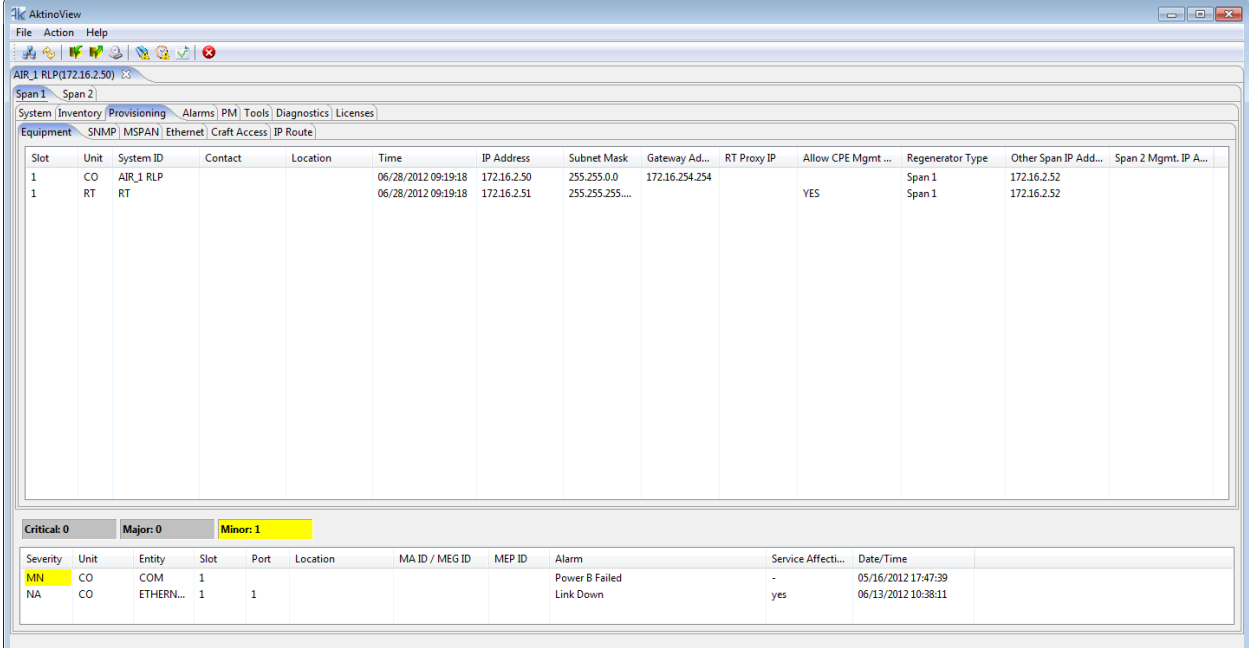

# <span id="page-19-0"></span>**3.4 Configuring the Systems**

### **Configuring Span 1**

- Double-click on the CO unit intended for Span 1. This opens the CO Equipment Dialog Box (See [Figure 10\)](#page-21-0)
- Set the **IP Address** to the one you intend to use for the Span 1 CO unit.
- Set the **Subnet Mask** to the one you intend to use for the Span 1 CO unit.
- Set the **Regenerator Type** to Span 1
- Set the **Other Span IP Address** to the IP Address you will use. Note that it must be on the same subnet as the Span 1 CO from the Span 1 CO's point of view and this parameter must match what is configured for the Span 2 CO's **Span 2 Mgmt. IP Address** parameter listed below.
- Select **OK** to confirm the changes and close the CO unit's Equipment Dialog Box.
- Double-click on the RT unit. This opens the RT Equipment Dialog Box (See [Figure 11\)](#page-22-0).
- Set the **IP Address** to the one you intend to use for the Span 1 RT unit.
- Set the **Subnet Mask** to the one you intend to use for the Span 1 RT unit. Note that the Subnet Mask used for the Span 1 RT unit and Span 2 CO unit should use a more restrictive subnet mask as compared to what is used on the Span 1 CO unit.
- Select **OK** to confirm the changes and close the RT unit's Equipment Dialog Box.
- Close the connection to the system.

#### **Configuring Span 2**

- Go to the **File > Connect to...** menu to create a connection to the CO intended for Span 2.
- Double-click on the CO intended for Span 2. This opens the CO Equipment Dialog Box (See [Figure 12\)](#page-23-0).
- Set the **Regenerator Type** to Span 2.
- Set the **Span 1 RT IP Address** to the same IP Address you used for the Span 1 RT unit's IP Address.
- Set the **Span 2 Mgmt. IP Address** to the IP Address that you will use. Note that from the Span 1 CO's point of view, this IP Address must be on the same subnet as the Span 1 CO, and it must match the **Other Span IP Address** configured on the Span 1Equipment dialog box.
- Set the **Span 2 Mgmt. Subnet Mask** to the one you will use for the Span 2 CO unit. This must match the subnet mask configured on the Span 1 RU unit.
- Select **OK** to confirm the changes and close the CO unit's Equipment Dialog Box.
- Close the connection to the system and exit AktinoView.

**Note:** A Span 1 tab and a Span 2 tab will show above the System tab when the Span connections are complete (see [Figure 13\)](#page-24-0).

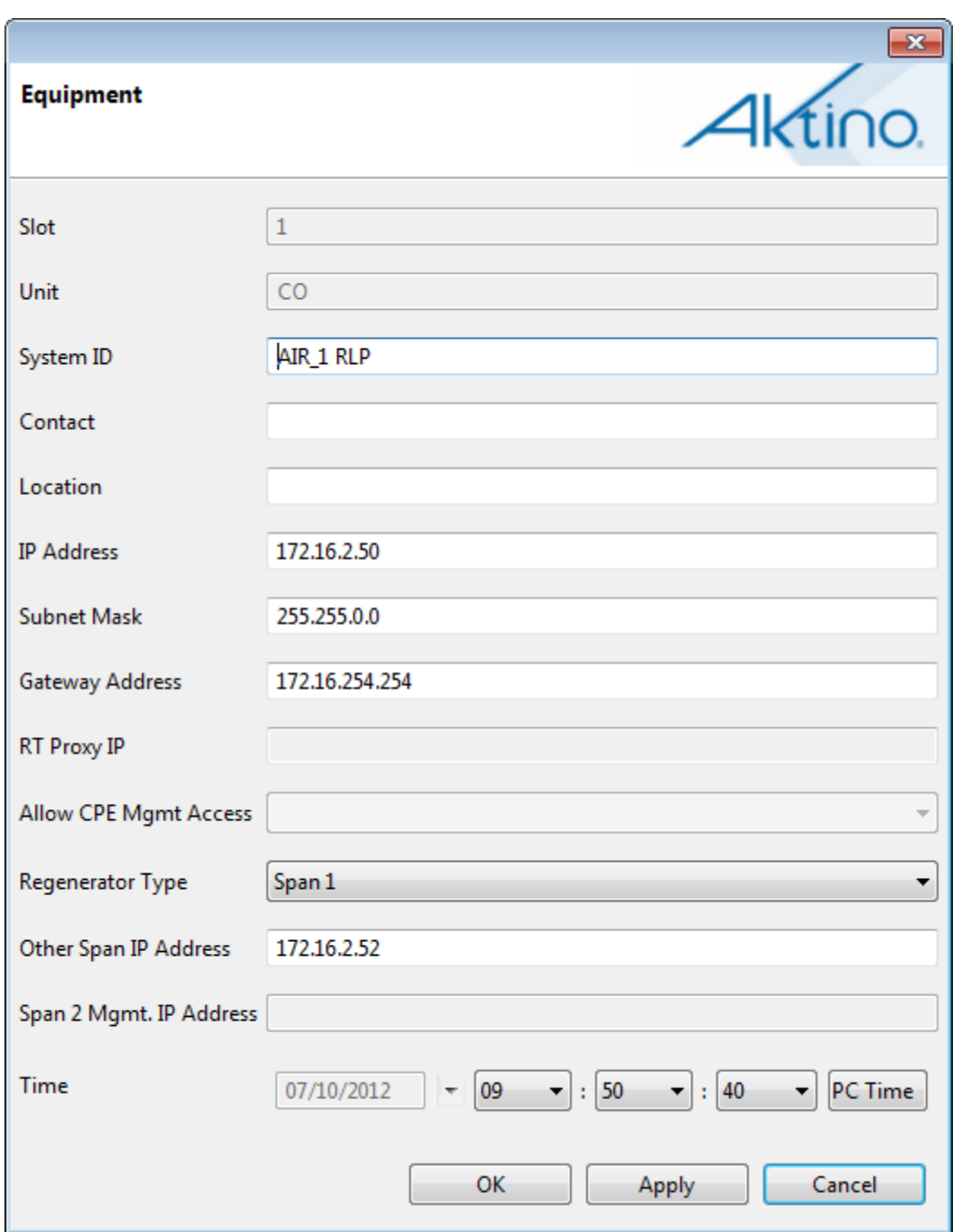

<span id="page-21-0"></span>**Figure 4: Span 1 CO Unit Equipment Dialog**

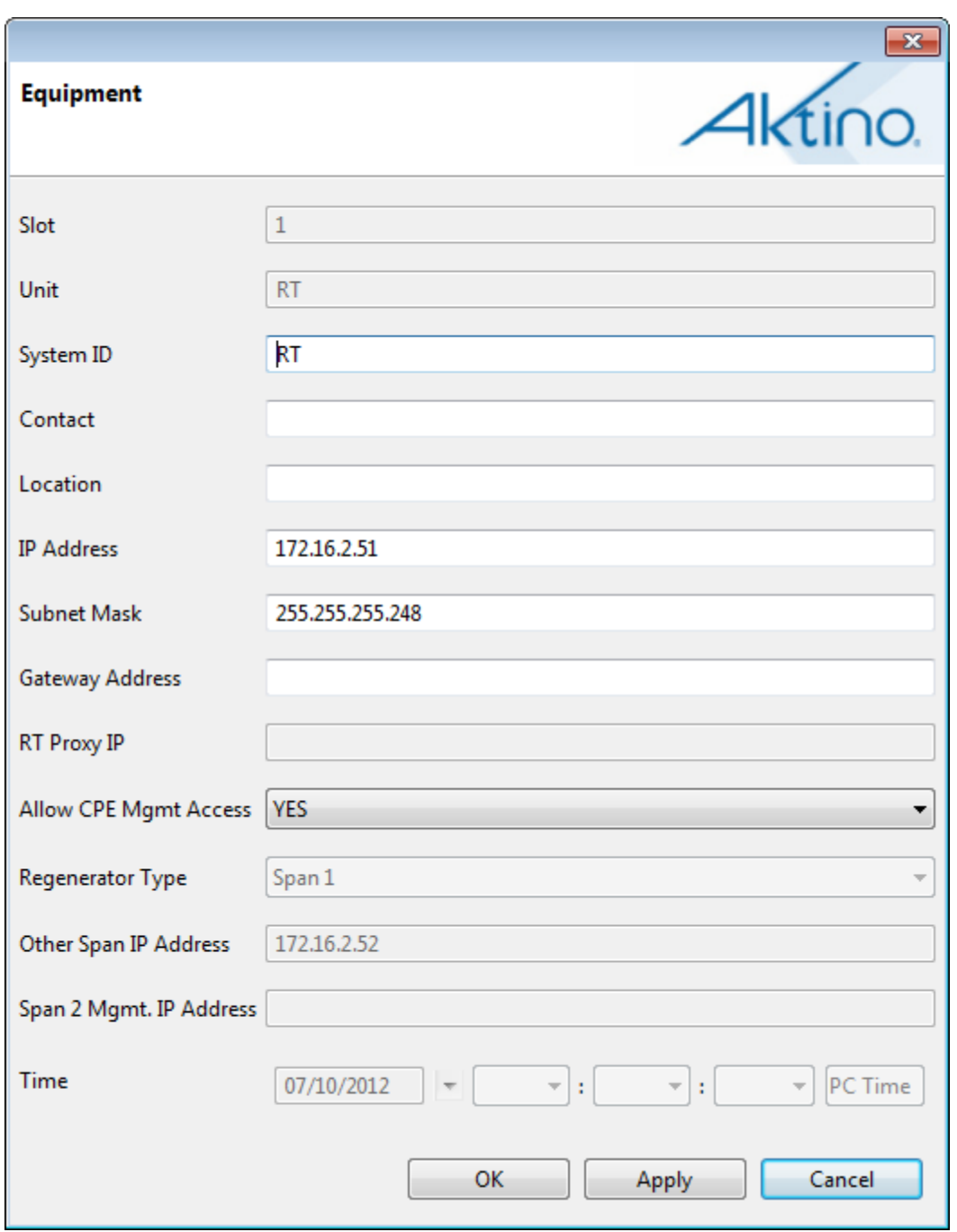

<span id="page-22-0"></span>**Figure 5: Span 1 RT Unit Equipment Dialog**

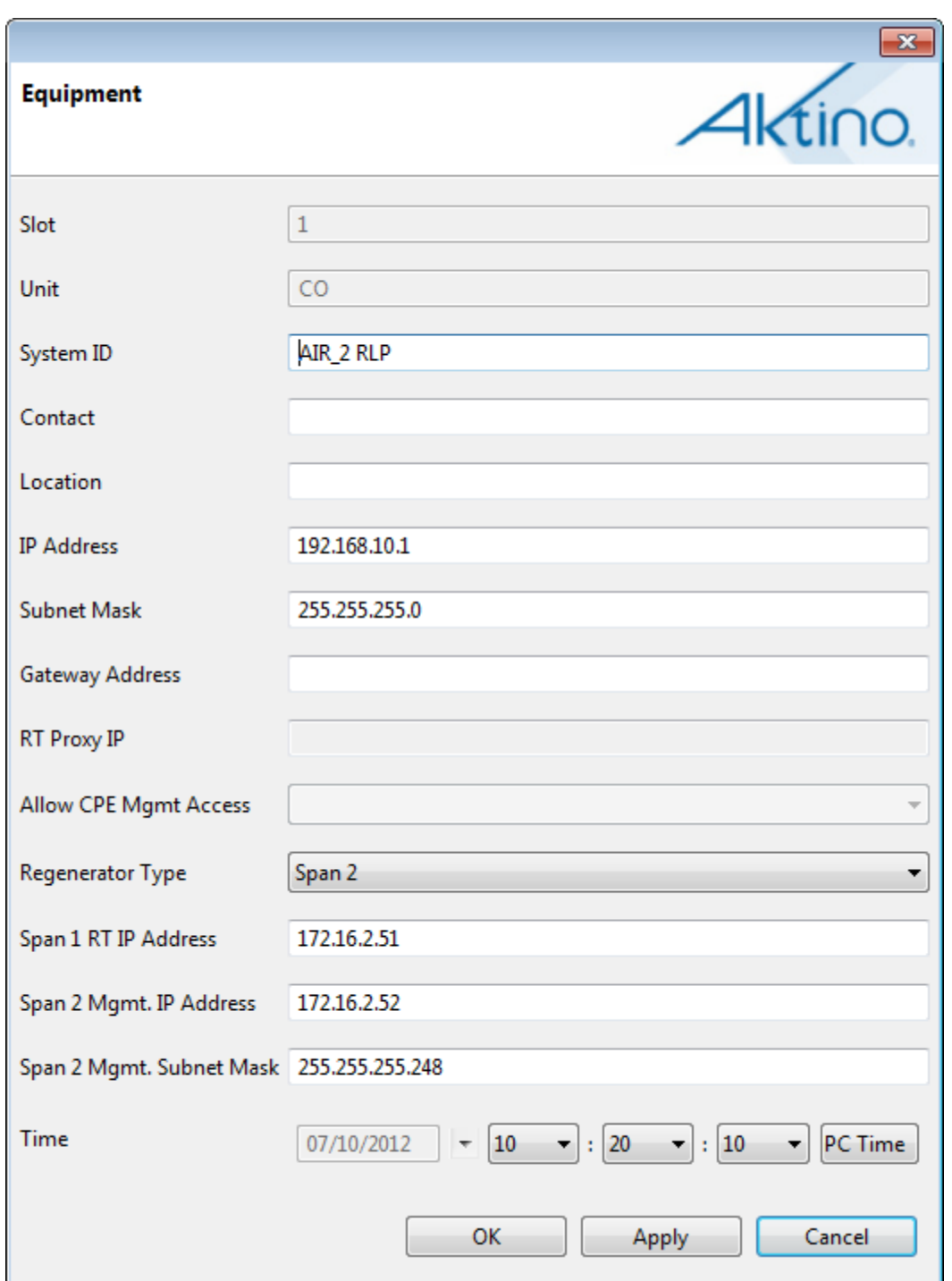

<span id="page-23-0"></span>**Figure 6: Span 2 CO Unit Equipment Dialog**

#### **Managing the Systems**

In order to manage the equipment from the Central Office, the Ethernet management ports on the mid-span units need to be connected to one and other, and both MSPANs need to be up.

Once these conditions have been met both spans can be managed by using AktinoView to connect to the Span1 AK355C IP Address and then by selecting either the Span 1 or Span 2 tab, you can manage the selected span as needed.

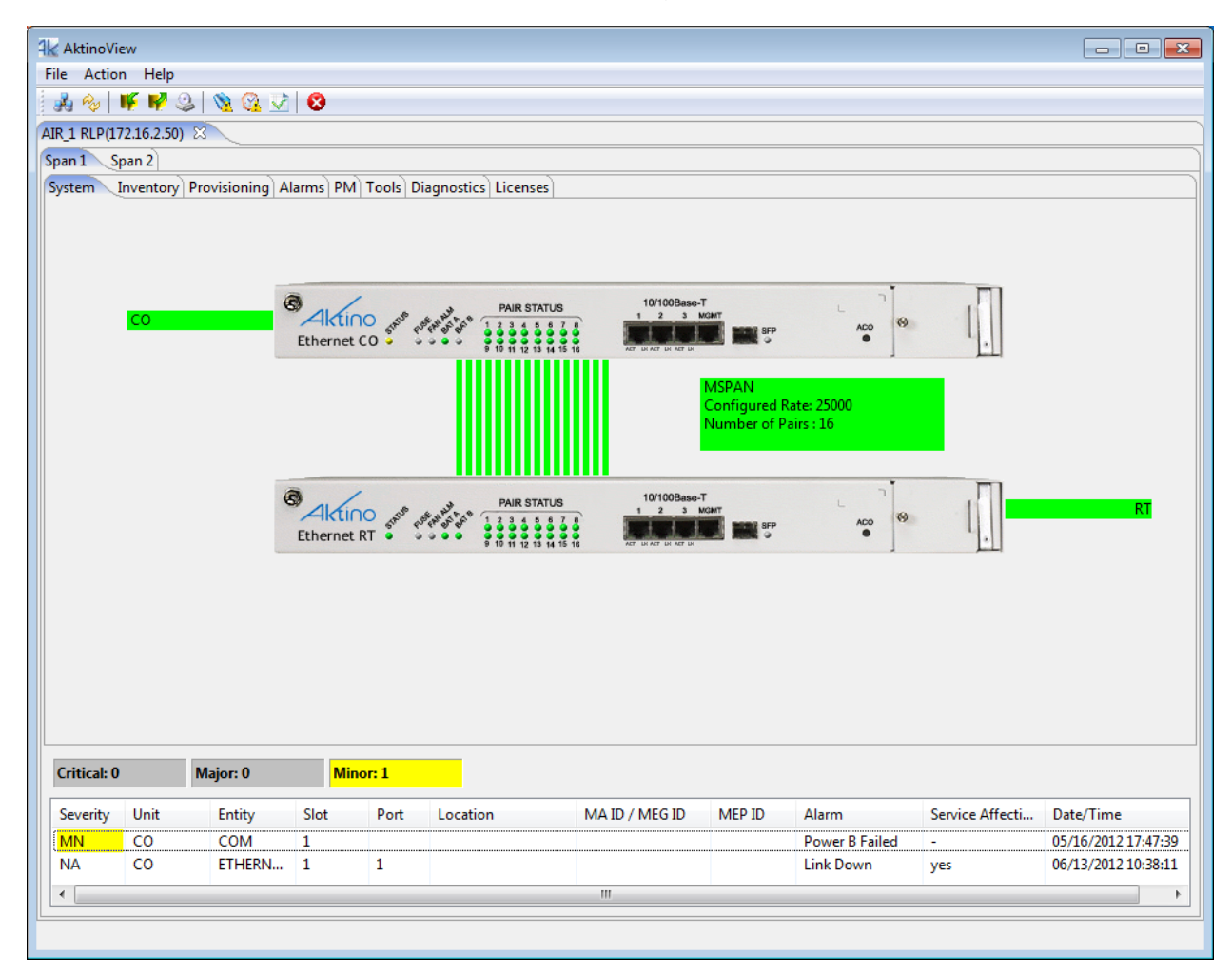

<span id="page-24-0"></span>**Figure 7: Completed AIR Configuration displaying the Span 1 and Span 2 tabs**

# <span id="page-25-0"></span>**Chapter 4**

# <span id="page-25-1"></span>**AK525 Regenerator System**

**\_\_\_\_\_\_\_\_\_\_\_\_\_\_\_\_\_\_\_\_\_\_\_\_\_\_\_\_\_\_\_\_\_\_\_\_\_\_**

## <span id="page-26-0"></span>**4.1 The AK525 Regenerator System**

The AK525 Regenerator System consists of two AK525CU units and two AK525RU units. The units must be deployed as follows:

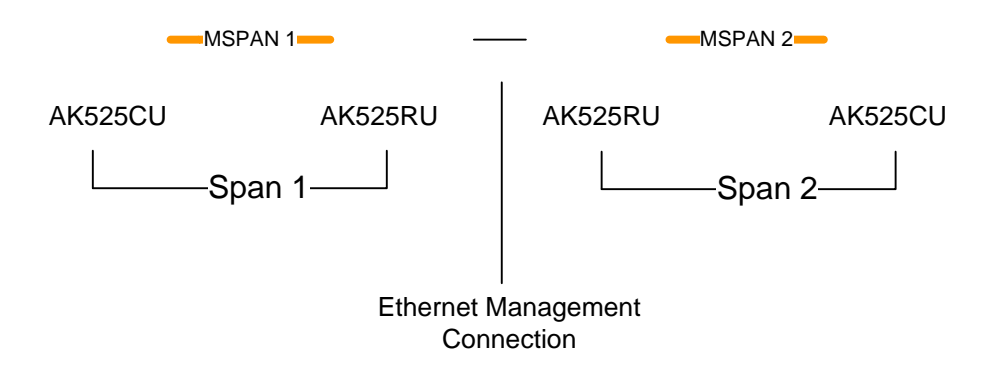

In the above example, note that the first group of CU and RU units create Span 1 while the second group of RU and CU units create Span 2. The two mid-span RU units have their Ethernet Management Ports connected in order to allow management devices in the Central Office to be able to manage the equipment of both spans.

In order to change the default IP Addresses and set up the system you must be signed into AktinoView, which is discussed in the next section.

# <span id="page-27-0"></span>**4.2 Signing into AktinoView**

In order to configure the system you must be logged into AktinoView.

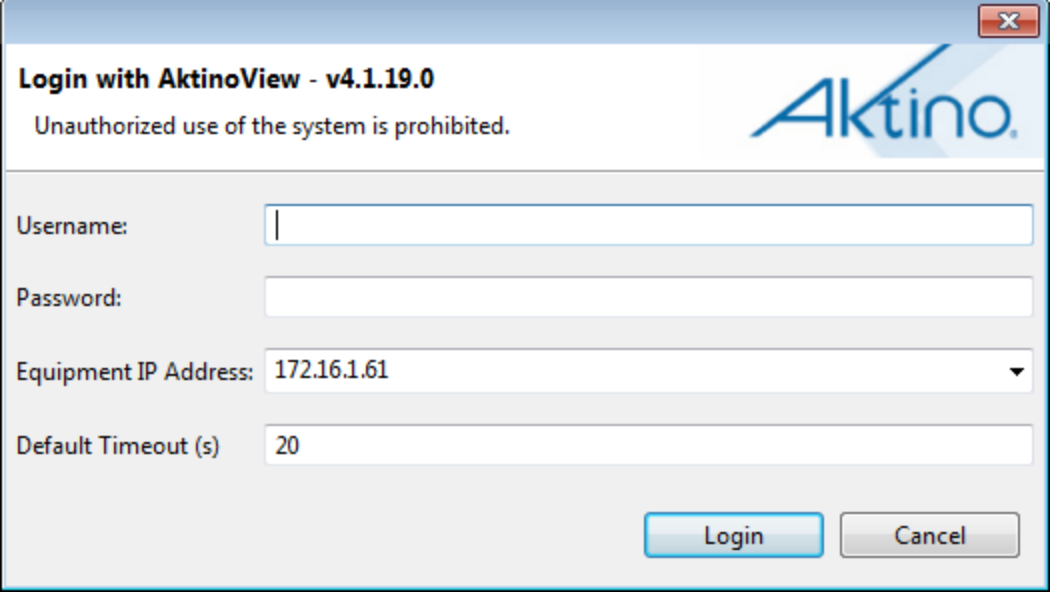

Enter a Username and Password appropriate for the AK525 CU. The default Username is "superuser" and the default password is "superuser". Enter the system's IP address in the Equipment IP Address field, and Click **Login**. The default IP address for the CU is 192.168.10.1 and the default IP address for the RU is 192.168.10.2.

Once you are signed in, the system will open to the AK525 System screen as shown in section 2.3.

## <span id="page-28-0"></span>**4.3 System**

The System tab provides a front panel representation of the AK525 system.

Once you are here, select the Provisioning tab and then the Equipment tab. This will provide you with the following screen shown in section 2.3.1.

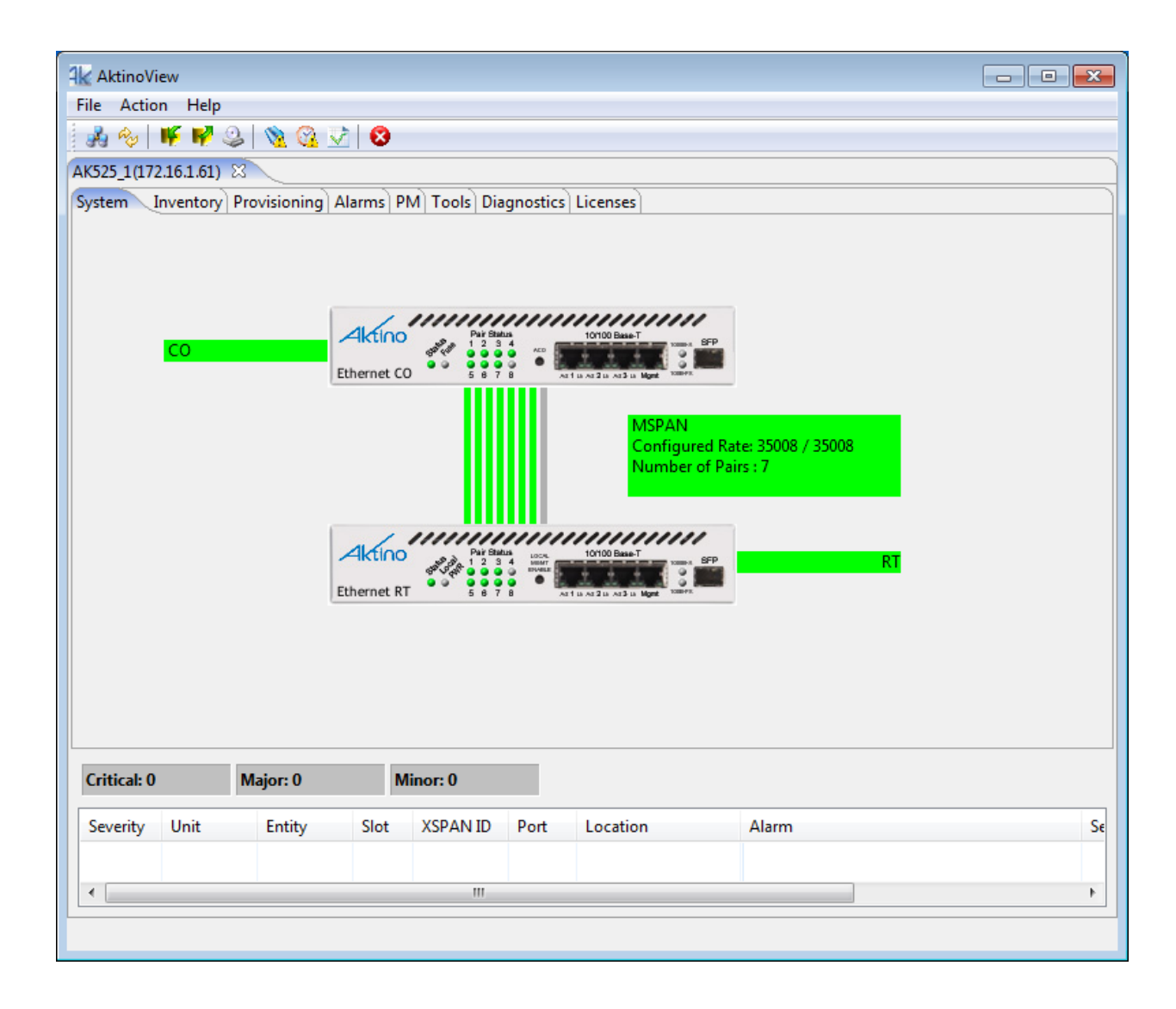

#### <span id="page-29-0"></span>**4.3.1 Provisioning > Equipment**

Selecting the Provisioning tab displays all the provisioning sub-sections supported by the AK525 System.

Selecting the Equipment tab under Provisioning allows equipment provisioning of the system.

You are now ready to configure the units for either Span 1 or Span 2.

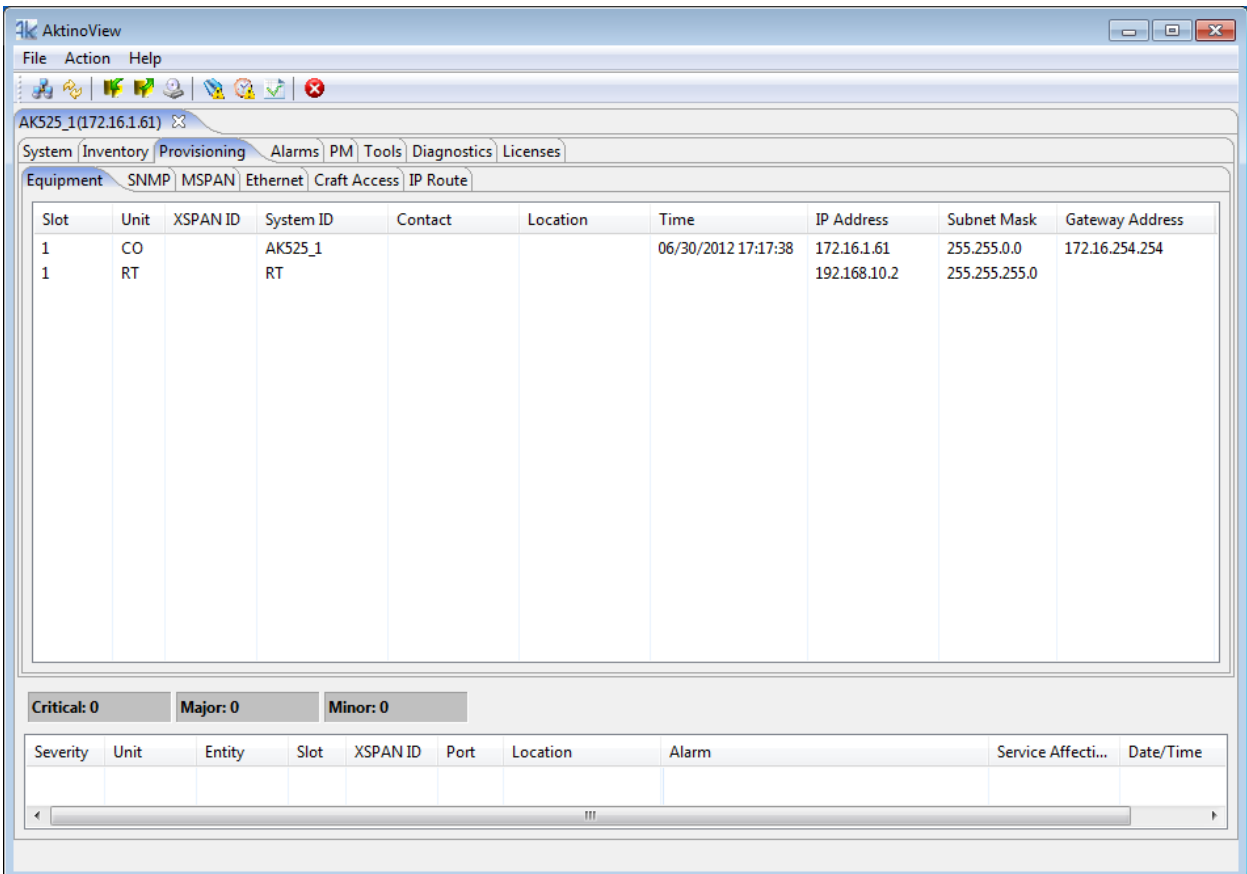

# <span id="page-30-0"></span>**4.4 Configuring the Systems**

#### **Configuring Span 1**

- Double-click on the CO intended for Span 1. This opens the CO Equipment Dialog Box (See [Figure 1\)](#page-31-0).
- Set the **Regenerator Type** to Span 1.
- Set the **Other Span IP Address** to the IP Address you will use. Note that it must be on the same subnet as the Span 1 AK525CU.
- Select **OK** to Confirm the change to the **Regenerator Type**.
- Close the connection to the system.

### **Configuring Span 2**

- Go to the **File > Connect to...** menu to create a connected to the CO intended for Span 2.
- Double-click on the CO intended for Span 2. This opens the CO Equipment Dialog Box (See [Figure 2\)](#page-32-0).
- Set the **Regenerator Type** to Span 2.
- Set the **Other Span IP Address** to the IP Address you used as the Span 1 AK525CU's IP Address.
- Set the **Span 2 Mgmt. IP Address** to the IP Address that you will use. Note that this must be on the same address as used in the Span 1 **Other Span IP Address** parameter.
- Select **OK** to Confirm the change to the **Regenerator Type**.
- Close the connection to the system and exit AktinoView.

**Note:** A Span 1 tab and a Span 2 tab will show above the System tab when the Span connections are complete (See [Figure 3\)](#page-33-0).

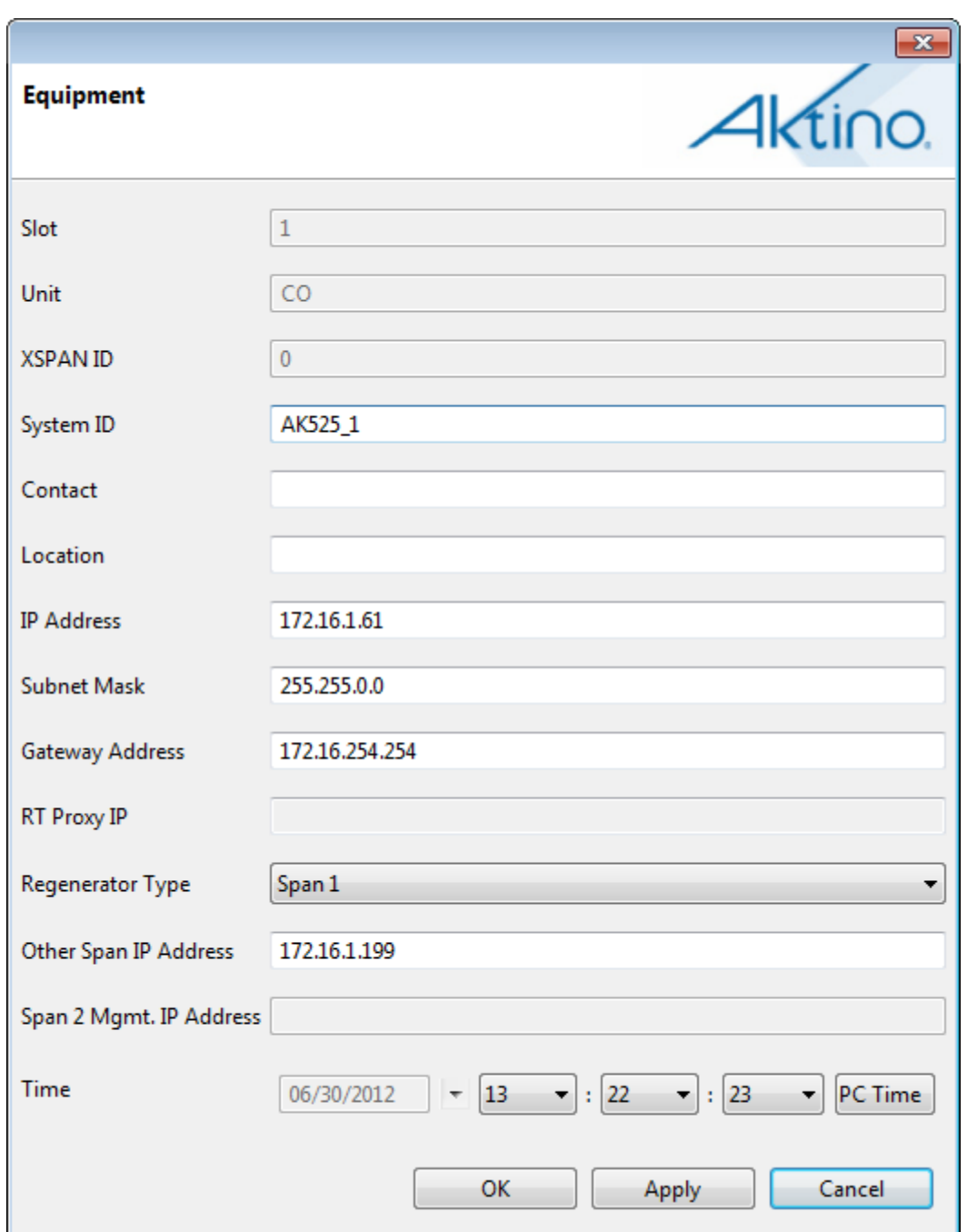

<span id="page-31-0"></span>**Figure 8: Span 1 CO Unit Equipment Dialog**

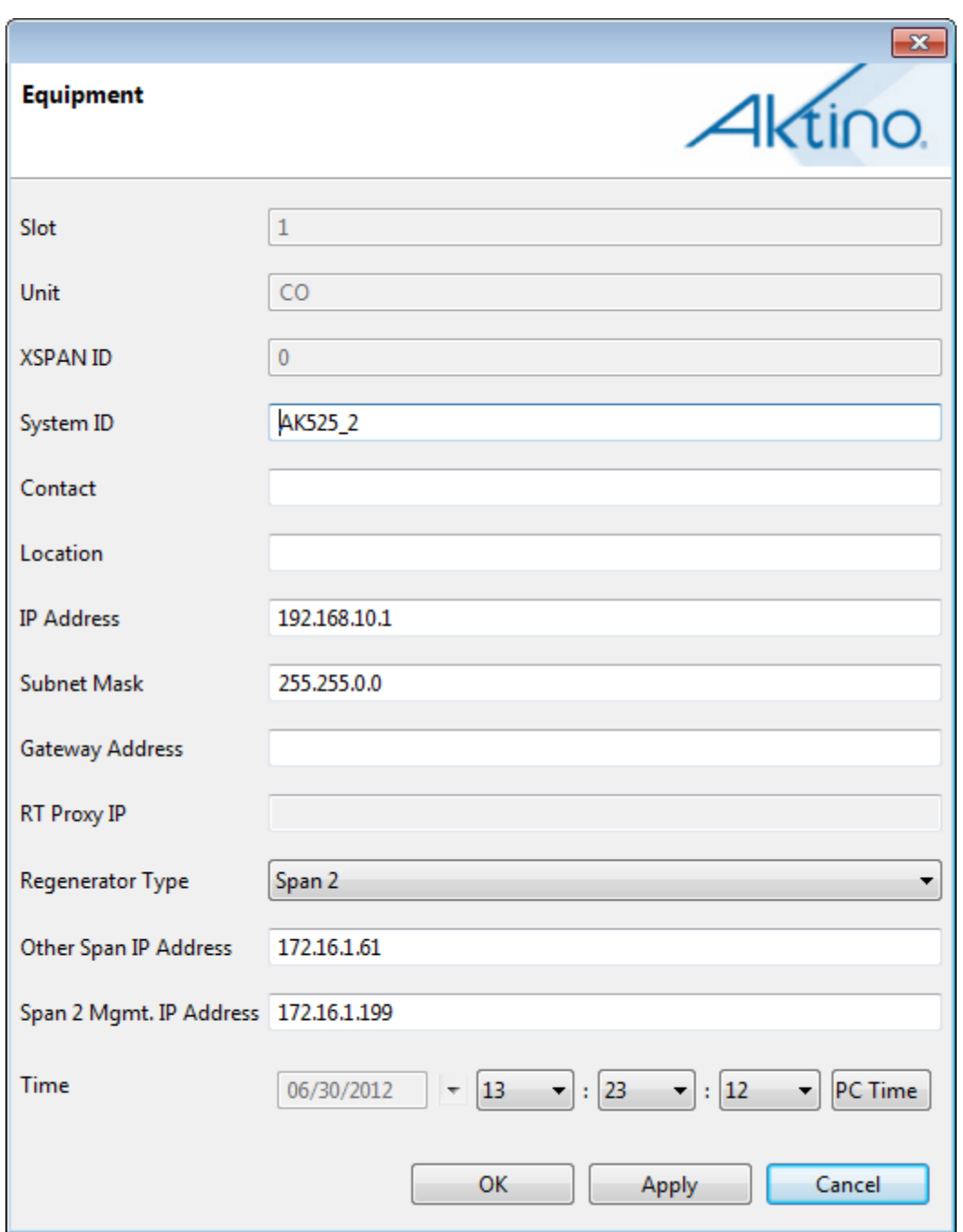

<span id="page-32-0"></span>**Figure 9: Span 2 CO Unit Equipment Dialog**

#### **Managing the Systems**

In order to manage the equipment from the Central Office, the Ethernet management ports on the mid-span RUs need to be connected to one and other, and both MSPANs need to be up.

Once these conditions have been met both spans can be managed by using AktinoView to connect to the Span1 CU IP Address and then by selecting either the Span 1 or Span 2 tab, you can manage the selected span as needed.

<span id="page-33-0"></span>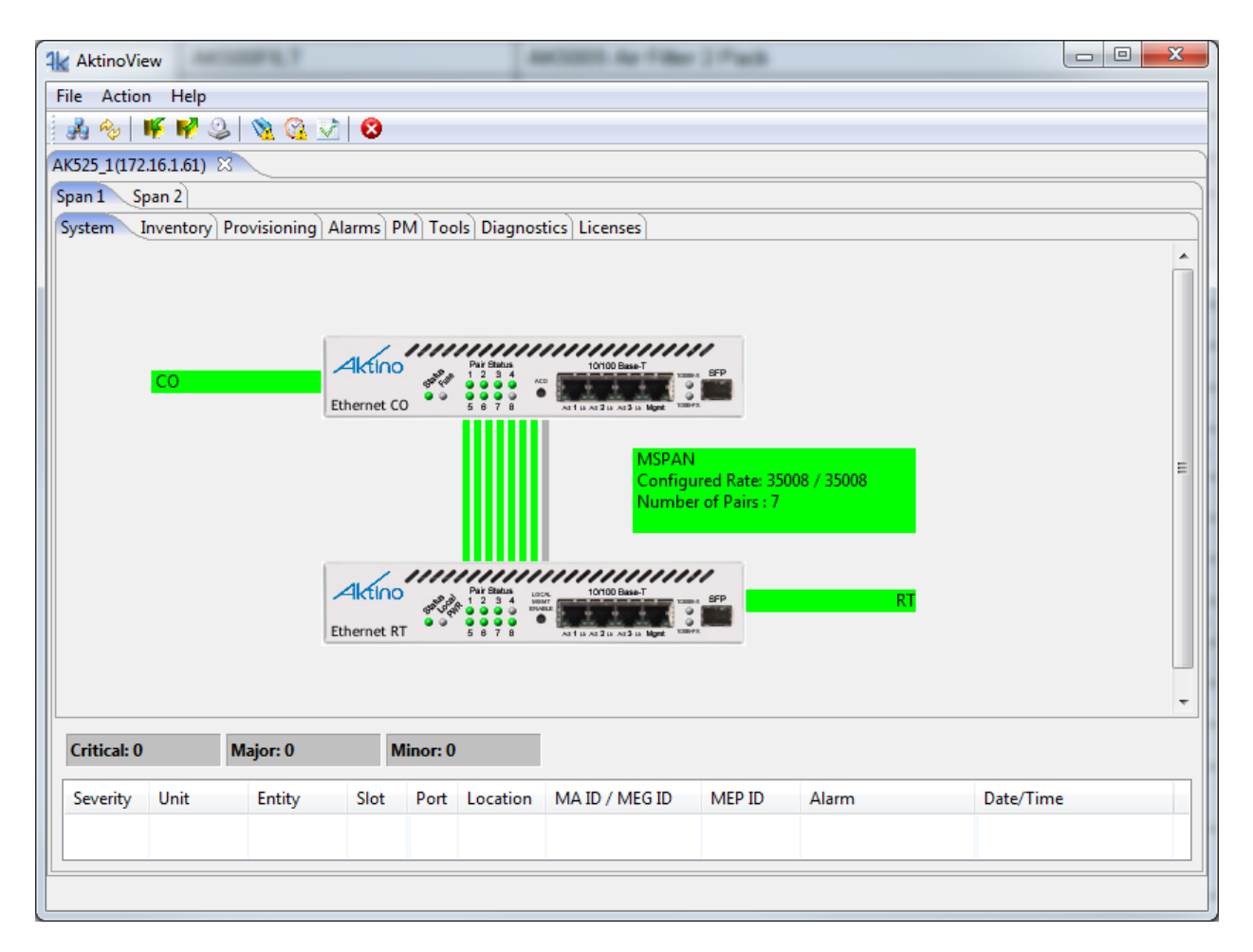

**Figure 10: Completed AIR configuration displaying the Span 1 and Span 2 tabs**

# <span id="page-34-0"></span>**Chapter 5**

# <span id="page-34-1"></span>**AK5000 Regenerator System**

**\_\_\_\_\_\_\_\_\_\_\_\_\_\_\_\_\_\_\_\_\_\_\_\_\_\_\_\_\_\_\_\_\_\_\_\_\_\_**

# <span id="page-35-0"></span>**5.1 The AK5000 Regenerator System**

The AK5000 Regenerator System consists of one AK5000 unit, one AK500 Series Line Card, and one AK525CU unit and two AK525RU units . The units must be deployed as follows:

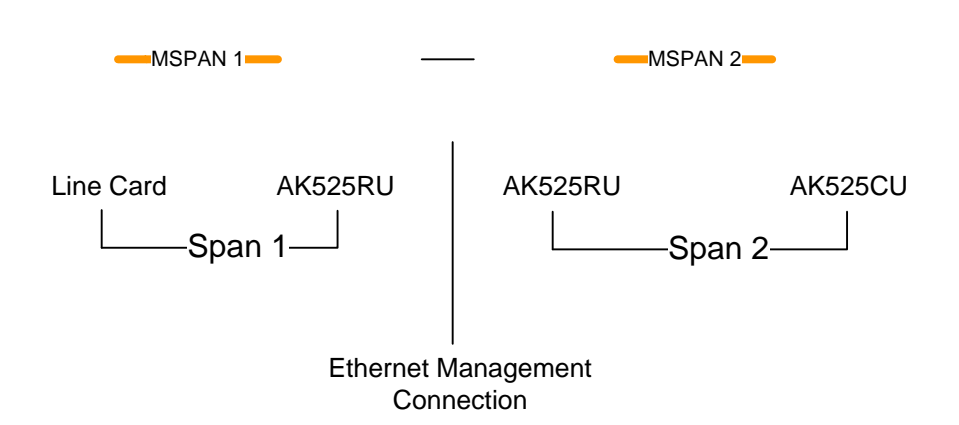

In the above example, note that the first group of Line Card and AK525RU units create Span 1 while the second group of AK525RU and AK525CU units create Span 2. The two mid-span RU units have their Ethernet Management Ports connected in order to allow management devices in the Central Office to be able to manage the equipment of both spans.

In order to change the default IP Addresses and set up the system you must be signed into AktinoView, which is discussed in the next section.

# <span id="page-36-0"></span>**5.2 Signing into AktinoView**

In order to configure the system you must be logged into AktinoView.

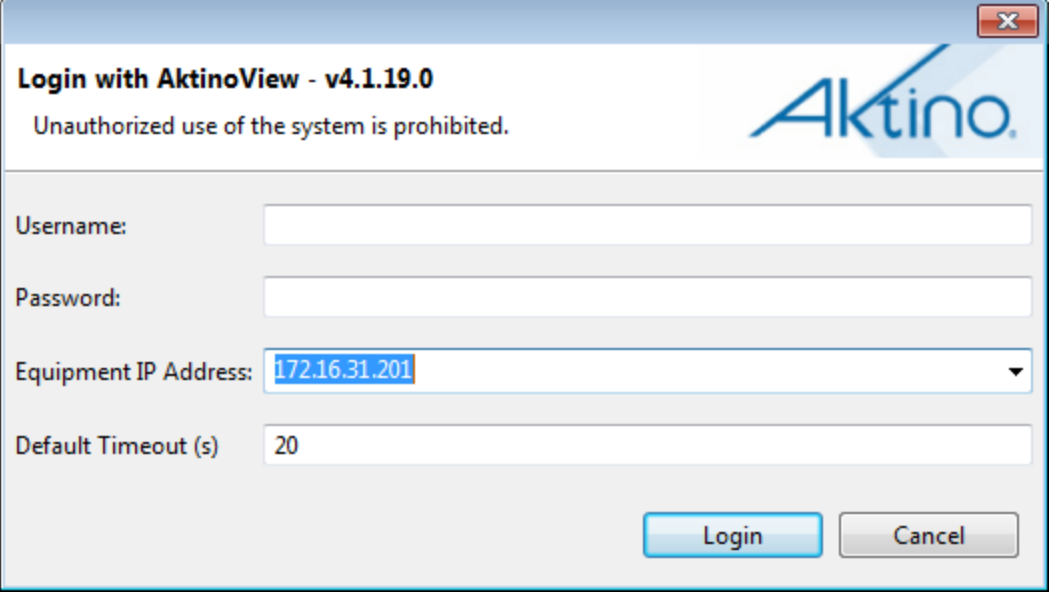

Enter a Username and Password appropriate for the AK5000. The default Username is "superuser" and the default password is "superuser". Enter the system's IP address in the Equipment IP Address field, and Click **Login**. The default IP address for the CU is 192.168.10.1 and the default IP address for the RU is 192.168.10.2.

Once you are signed in, the system will open to the AK5000 System screen as shown in section 4.3.

## <span id="page-37-0"></span>**5.3 System**

The System tab provides a front panel representation of the AK5000 system.

Once you are here, select the Provisioning tab and then the Equipment tab. This will provide you with the following screen shown in section 4.3.1.

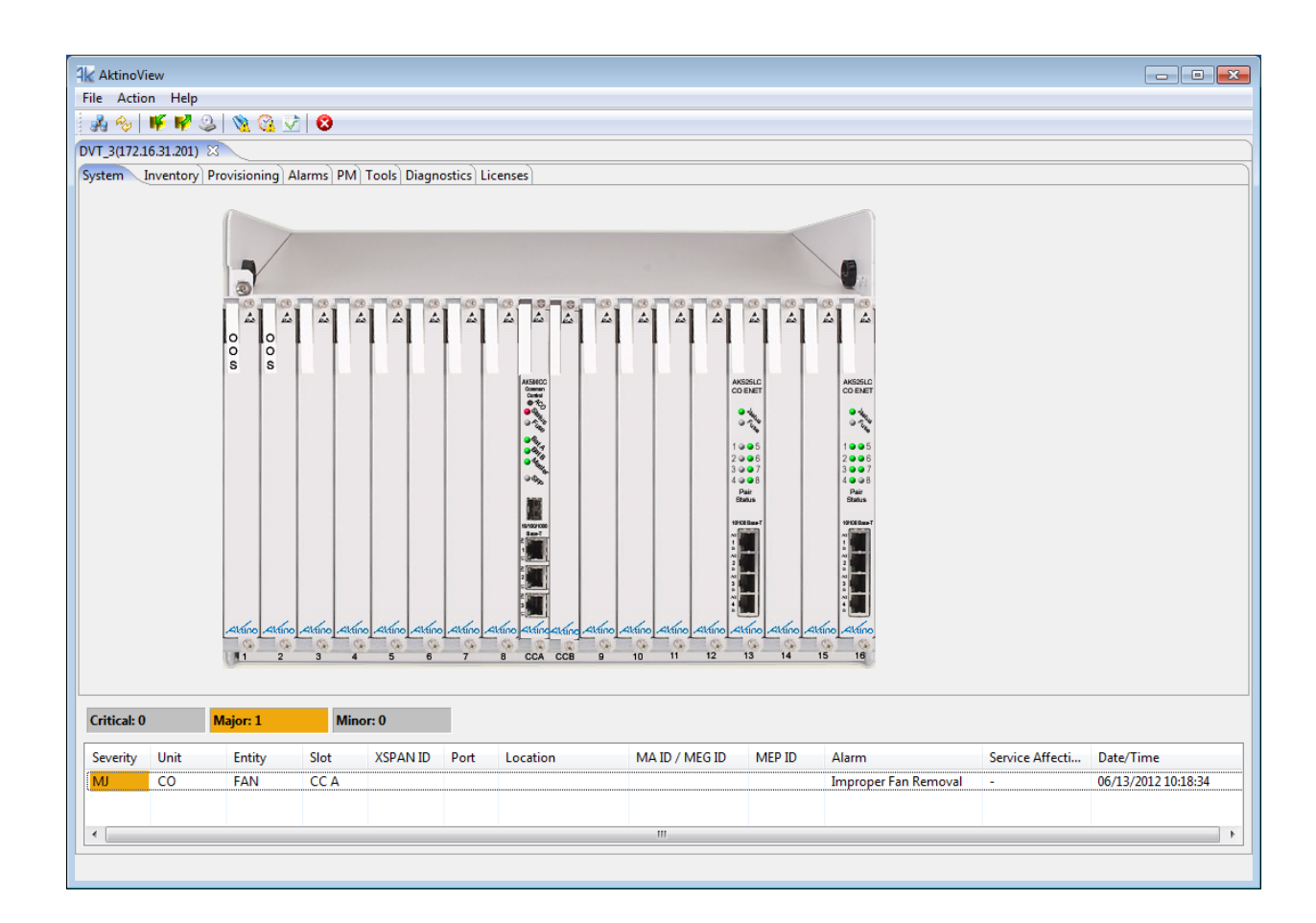

#### <span id="page-38-0"></span>**5.3.1 Provisioning > Equipment**

Selecting the Provisioning tab displays all the provisioning sub-sections supported by the AK5000 System.

Selecting the Equipment tab under Provisioning allows equipment provisioning of the system.

You are now ready to configure the AK5000 Line Card to be the Span 1 unit.

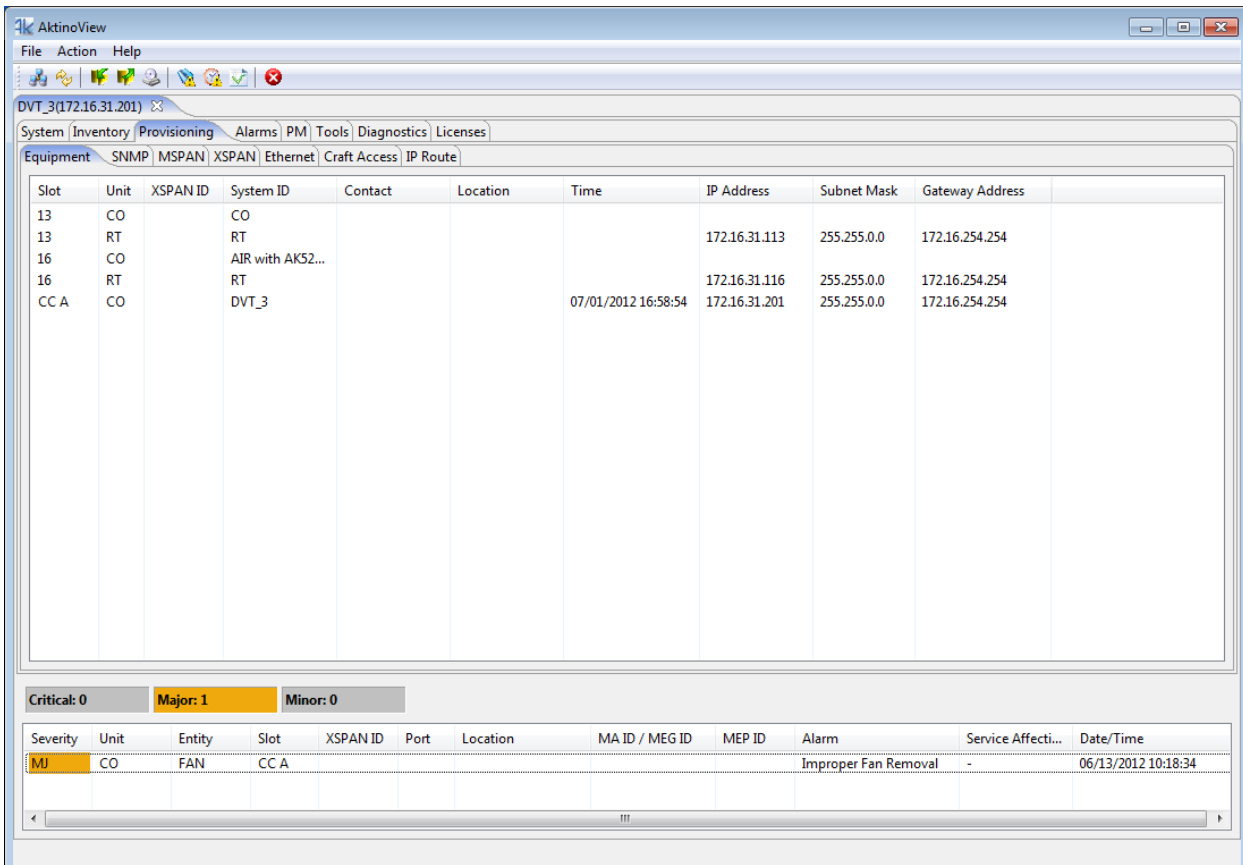

# <span id="page-39-0"></span>**5.4 Configuring the Systems**

## **Configuring Span 1**

- Double-click on the Line Card CO unit intended for Span 1. This opens the CO Equipment Dialog Box (See [Figure 7\)](#page-40-0).
- Set the **Regenerator Type** to Span 1.
- Set the **Other Span IP Address** to the IP Address you will use. Note that it must be on the same subnet as the CCA card.
- Select **OK** to Confirm the change to the **Regenerator Type**.
- Close the connection to the system.

## **Configuring Span 2**

- Go to the **File > Connect to...** menu to create a connection to the CO intended for Span 2.
- Double-click on the CO intended for Span 2. This opens the CO Equipment Dialog Box (See [Figure 8\)](#page-41-0).
- Set the **Regenerator Type** to Span 2.
- Set the **Other Span IP Address** to the IP Address of the CCA card in the AK5000.
- Set the **Span 2 Mgmt. IP Address** to the IP Address that you will use. Note that this must be the same address as used in the Span 1 **Other Span IP Address** parameter configured in the Line Card of the AK5000 system.
- Select **OK** to Confirm the change to the **Regenerator Type**.
- Close the connection to the system and exit AktinoView.

**Note:** A Span 1 tab and a Span 2 tab will show above the System tab when the Span connections are complete (see [Figure 9\)](#page-42-0).

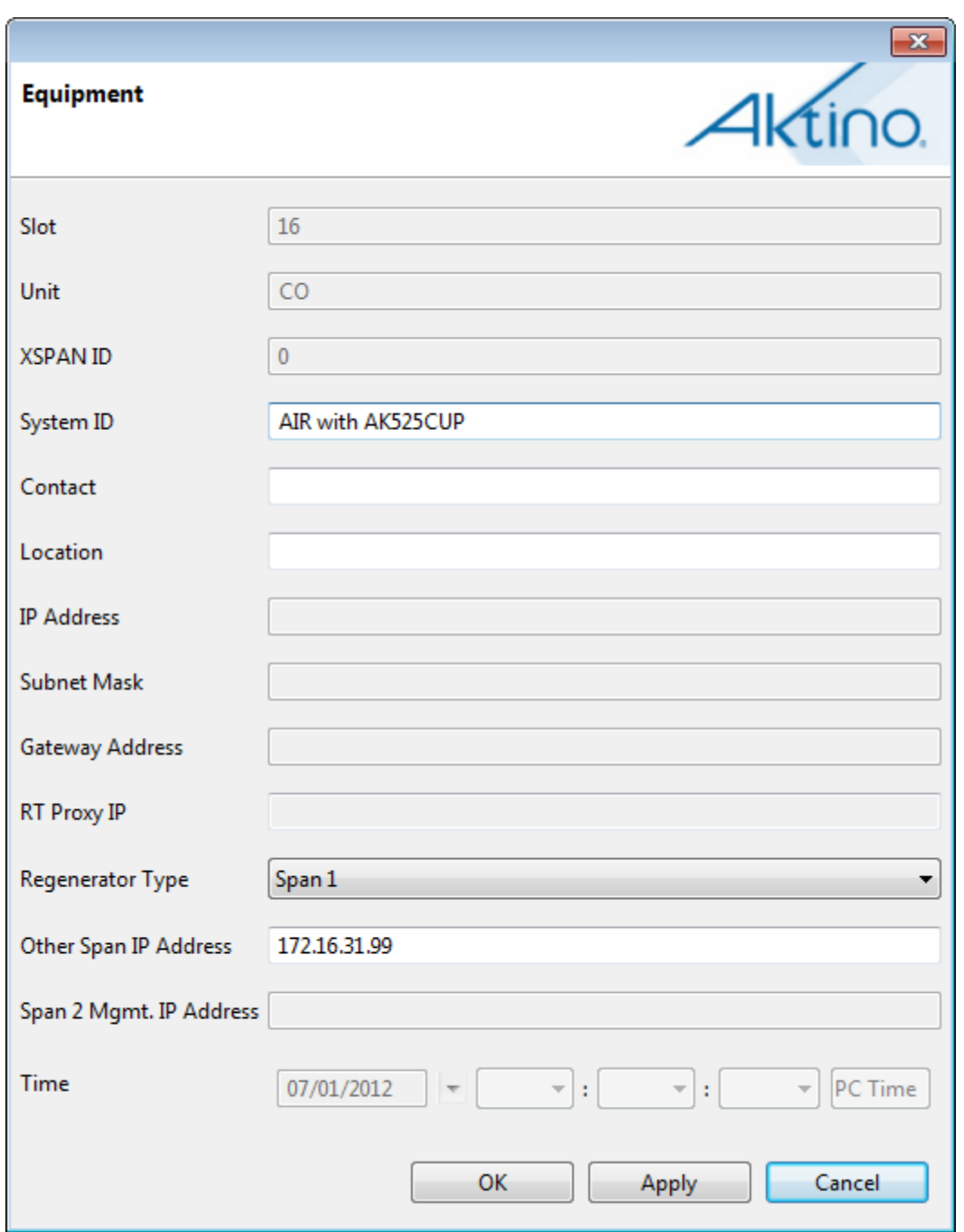

<span id="page-40-0"></span>**Figure 11: Span 1 Line Card Equipment Dialog**

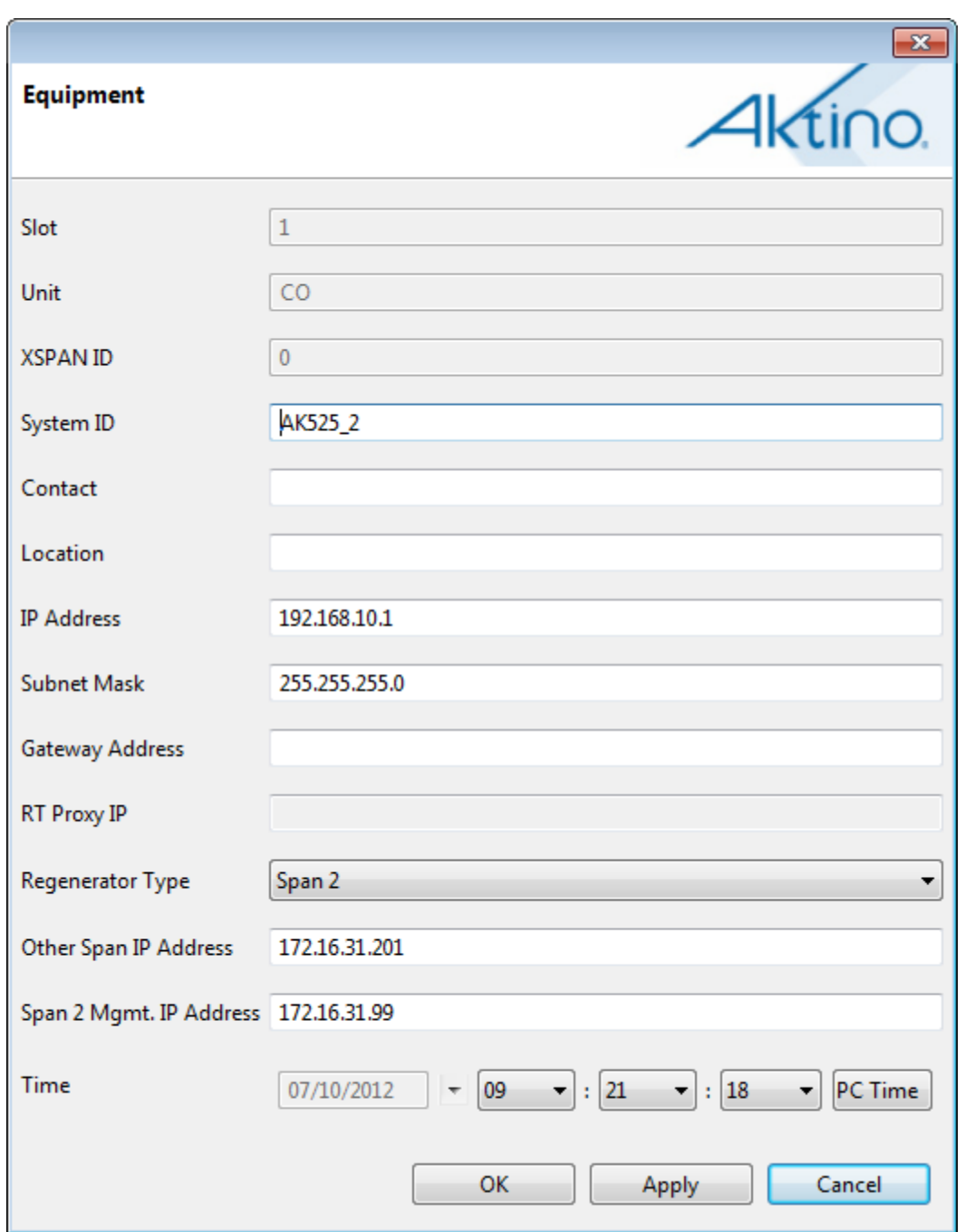

<span id="page-41-0"></span>**Figure 12: Span 2 CO Unit Equipment Dialog**

#### **Managing the Systems**

In order to manage the equipment from the Central Office, the Ethernet management ports on the mid-span CRUs need to be connected to one and other, and both MSPANs need to be up.

Once these conditions have been met both spans can be managed by using AktinoView. To manage the Span 1 equipment, log in to the AK5000 and manage the Line Card and its CRU as needed. To manage the Span 2 equipment, log in to the IP address configured in the Other Span IP Address parameter configured in the Span 1 Line Card (172.16.31.99 in this example) and select the Span 2 tab.

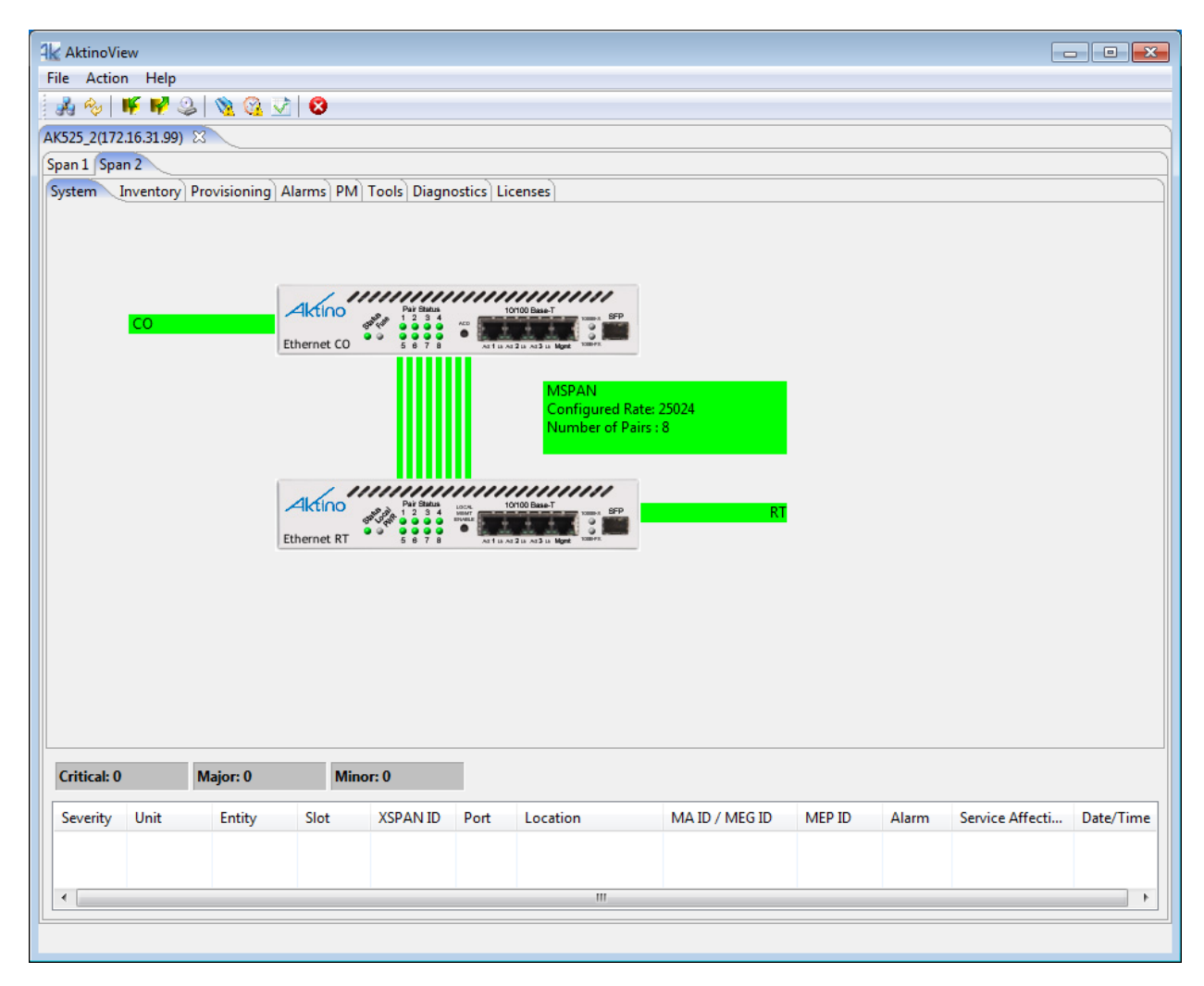

<span id="page-42-0"></span>**Figure 13: Completed AIR configuration displaying the Span 1 and Span 2 tabs**